# **Évaluation de la qualité des essais de peinture pour le marquage des routes**

**Projet R832.1** 

# **Rapport final**

Denis Laurendeau, Ph.D., ing. Université Laval

Réalisé pour le compte du ministère des Transports

Décembre 2020

La présente étude a été réalisée à la demande du ministère des Transports et a été financée par la Direction générale de la gestion des actifs routiers et de l'innovation.

Les opinions exprimées dans le présent rapport n'engagent que la responsabilité de leurs auteurs et ne reflètent pas nécessairement les positions du ministère des Transports.

© Université Laval, 2020

### **SOMMAIRE**

Ce rapport présente les travaux effectués dans le cadre du contrat intitulé « *Évaluation de la qualité des essais de peinture pour le marquage des routes* » (Projet de recherche R832.1).

Les éléments abordés dans le rapport portent sur :

- 1. La solution proposée pour l'acquisition des images des bancs d'homologation.
- 2. La solution proposée pour l'analyse des images menant à l'estimation du marquage restant.
- 3. L'approche d'estimation du marquage restant.
- 4. L'interface utilisateur pour effectuer l'analyse des bancs d'homologation.
- 5. La référence à un logiciel pour le calibrage des caméras.

Le logiciel développé dans le cadre du projet de même que la plateforme d'acquisition de données sur les bancs d'homologation font l'objet d'un transfert au personnel du ministère.

## **SYNTHÈSE DE CONCLUSIONS ET RECOMMANDATIONS**

Le système d'acquisition de données monté sur un véhicule permet de procéder à l'acquisition d'images sur les bancs d'homologation de manière simple et robuste aux différentes conditions environnementales.

Le logiciel d'analyse des images permet de comparer le marquage d'un banc d'homologation neuf avec le même banc usé et de fournir les données sur le marquage restant de manière objective avec une intervention humaine limitée.

Il est recommandé que les données issues des analyses par le système faisant l'objet de ce rapport soient confrontées avec les résultats des analyses faites par des experts en suivant la méthode présentement en place au ministère. Cette comparaison permettra d'évaluer le niveau de variation entre les deux approches d'analyse et de voir si ces différences n'ont pas d'impact sur les conclusions concernant l'évaluation de la qualité du marquage.

# **TABLE DES MATIÈRES**

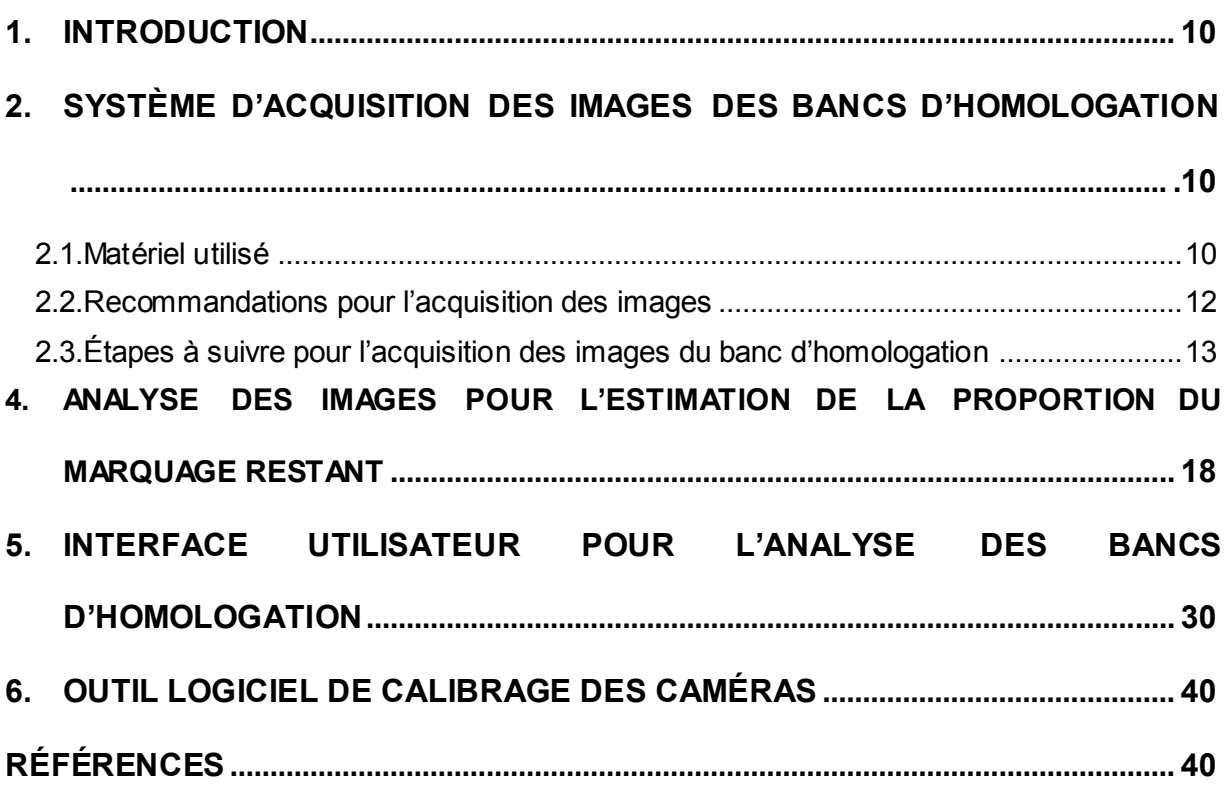

# **LISTE DES TABLEAUX**

**Tableau 1** [Composantes du système d'acquisition des images du marquage sur les bancs](#page-9-3)  [d'homologation...................................................................................................................](#page-9-3) 10

# **LISTE DES FIGURES**

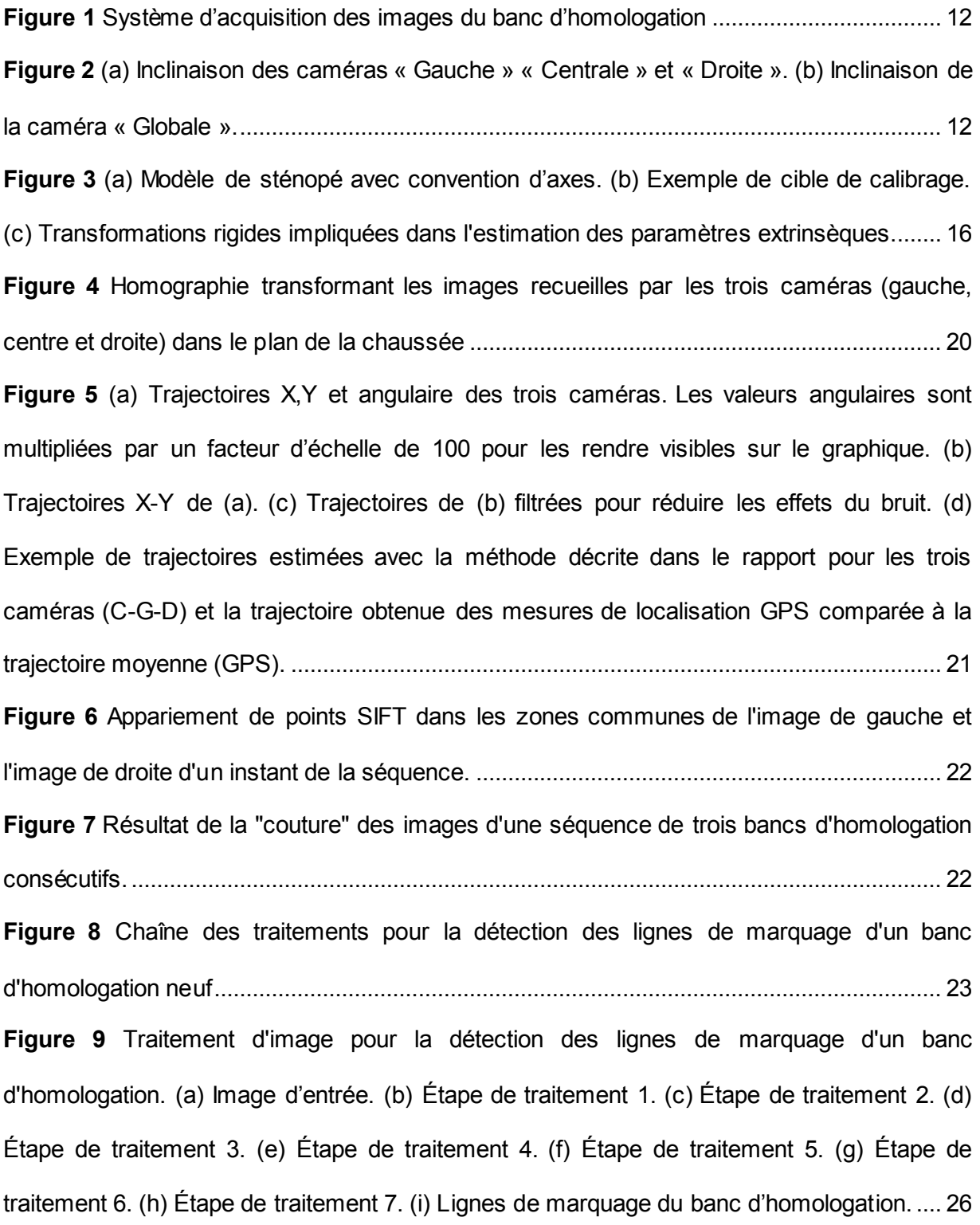

**Figure 10** [Résultats de l'algorithme de détection des lignes de marquage neuf pour plusieurs](#page-26-0)  [bancs d'homologation. ..............................................................................................................](#page-26-0) 27 **Figure 11** [Estimation du marquage restant. \(a\) Marquage neuf. \(b\) Marquage usé. \(c\) Gabarit](#page-28-0)  [du marquage neuf \(gauche\) et gabarit d'une ligne de marquage \(droite\). \(d\) Corrélation du](#page-28-0)  [gabarit du marquage avec l'image de \(a\). \(e\) Corrélation du gabarit du marquage avec l'image](#page-28-0)  [de \(b\). \(f\) Repérage du marquage neuf dans \(a\). \(g\) Repérage du marquage usé dans \(b\). \(h\)](#page-28-0)  [Zone du banc avec le marquage neuf. \(i\) Zone du banc avec le marquage usé. \(k\) Coefficient](#page-28-0)  [de corrélation pour \(h\). \(l\) Coefficient de corrélation pour \(i\). \(m\) Orange : marquage usé](#page-28-0)  [restant. Bleu : marquage neuf. ................................................................................................. 29](#page-28-0) **Figure 12** [Exemple de courbe de calibrage corrélation](#page-29-1) – pourcentage de peinture restante. 30 Figure 13 Interface utilisateur avec les différentes zones utiles pour l'analyse d'un banc d'homologation.[.........................................................................................................................](#page-30-0) 31 **Figure 14** [Chargement et visualisation des données pour un banc d'homologation. \(a\)](#page-32-0)  [Chargement des données pour les bancs neufs. \(b\) Chargement des données pour les bancs](#page-32-0)  [usés. \(c\) Affichage des données images et GPS lors du chargement des données sur les bancs](#page-32-0)  [neufs. \(d\) Affichage des données images et GPS lors du chargement des données sur les](#page-32-0)  [bancs usés. ...............................................................................................................................](#page-32-0) 33 **Figure 15** [\(a\) Sélection de l'image du début d'un banc avec le menu «](#page-34-0) Outils ». (b) Sélection [de l'image du début d'un banc avec le bouton «](#page-34-0) Sélectionner début ». (c) Sélection du l'image de fin d'un banc avec le menu « Outils [». \(d\) Sélection du l'image de fin d'un banc avec le](#page-34-0)  [bouton « Sélectionner fin ».......................................................................................................](#page-34-0) 35 **Figure 16** [Synchronisation des images du banc usé correspondant aux images du banc neuf](#page-35-0)  [identifié avec la procédure illustrée à la Figure 15...................................................................](#page-35-0) 36 **Figure 17** (a) Reconstruction haute résolution du banc neuf avec le menu « Outils ». (b) [Reconstruction du banc neuf avec le bouton « Reconstruire ». \(c\) Reconstruction haute](#page-36-0) 

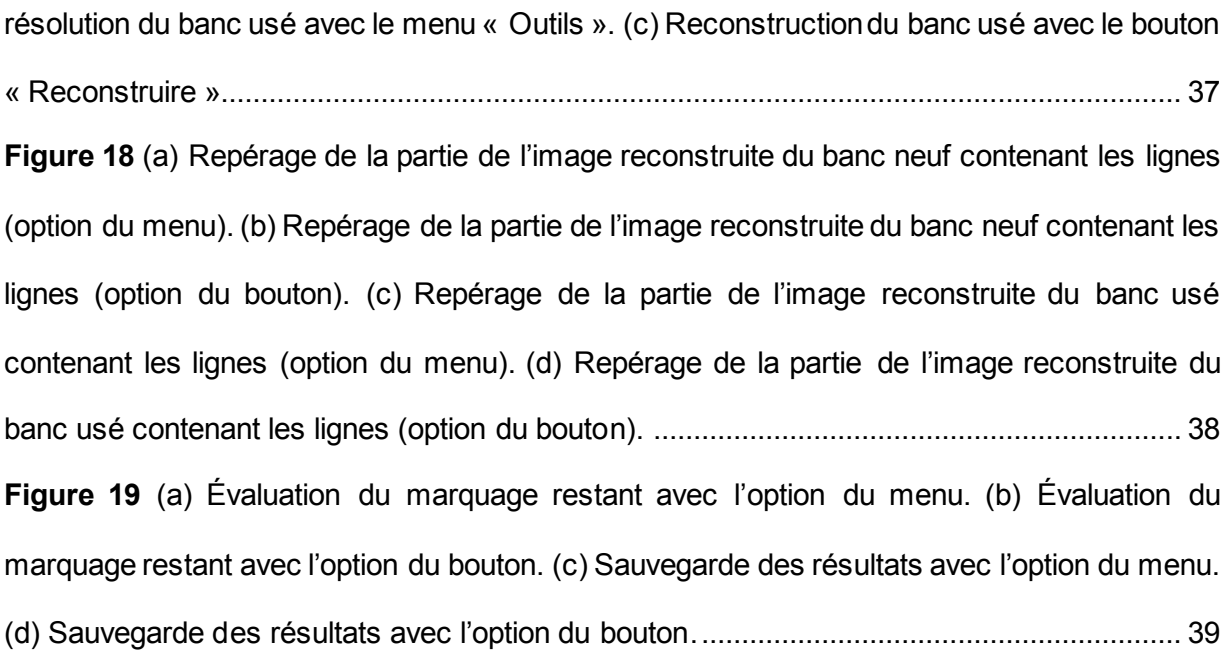

# <span id="page-9-0"></span>**1. INTRODUCTION**

Ce rapport d'étape 4 (rapport final) présente les travaux effectués depuis la remise du rapport d'étape 3 pour le contrat intitulé « *Évaluation de la qualité des essais de peinture pour le marquage des routes* » (Projet de recherche R832.1).

Les éléments abordés dans le rapport portent sur :

- 1. La solution proposée pour l'acquisition des images des bancs d'homologation.
- 2. La solution proposée pour l'analyse des images menant à l'estimation du marquage restant.
- <span id="page-9-4"></span>3. L'approche d'estimation du marquage restant.
- <span id="page-9-5"></span>4. L'interface utilisateur pour effectuer l'analyse des bancs d'homologation.
- <span id="page-9-1"></span>5. La référence à un logiciel pour le calibrage des caméras.

### **2. SYSTÈME D'ACQUISITION DES IMAGES DES BANCS D'HOMOLOGATION**

### **2.1. Matériel utilisé**

<span id="page-9-2"></span>Sauf pour le système de localisation GPS, le matériel utilisé pour l'acquisition des images des bancs d'homologation est celui qui a été décrit dans le troisième rapport, les composantes sont listées dans l[e Tableau 1.](#page-9-3)

<span id="page-9-3"></span>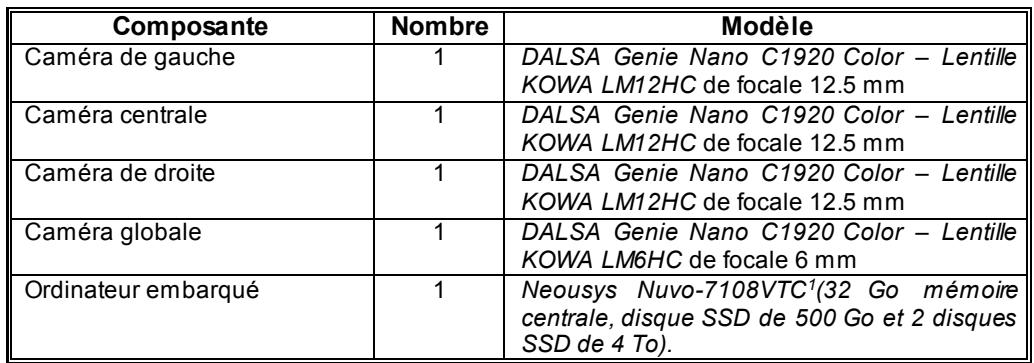

#### **Tableau 1 Composantes du système d'acquisition des images du marquage sur les bancs d'homologation**

 $\overline{a}$ 1 Ce modèle diffère de celui mentionné dans les rapports précédents. Pour le même prix que le modèle précédemment mentionné (5108), le modèle 7108 est plus puissant (processeur i7 génération 8) et offre un accès plus rapide au disque SSD de 500 Go. La vitesse d'accès aux disques de 4 To demeure cependant inchangée. Le disque de 500 Go contient le système d'exploitation et les données GPS. Les disques de 4 To servent à stocker les données vidéos.

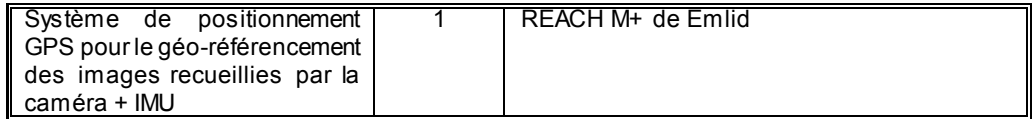

**Caméra de gauche** : cette caméra permet de voir le sous-ensemble des lignes du banc d'homologation situées dans la partie gauche de celui-ci.

**Caméra centrale** : cette caméra permet de voir le sous-ensemble des lignes du banc d'homologation situées dans la partie centrale de celui-ci.

**Caméra de droite** : cette caméra permet de voir le sous-ensemble des lignes du banc d'homologation situées dans la partie droite de celui-ci.

**Caméra globale** : cette caméra permet de voir le banc d'homologation complet avec une résolution nettement inférieure à celle des trois caméras précédemment mentionnées.

La raison pour laquelle les lignes du banc d'homologation sont observées par trois caméras est que cela permet d'obtenir une meilleure résolution pour l'analyse du marquage restant, tel qu'expliqué à la Section [3.](#page-9-4)

Le support mécanique sur lequel sont montées les caméras a des dimensions de 1.5 m de longueur (i.e. dans la direction avant-arrière du véhicule) et de 1.24 m de largeur. La barre supportant les caméras est de 2.1 m de largeur et est installée derrière la voiture au-dessus du cadre et en ligne avec le pare-chocs de la voiture utilisée pour les expériences. Un tel montage respecte la norme de 2.6 m (+ 10 cm de chaque côté du véhicule) de largeur prescrite par le *Règlement sur les normes de charges et de dimensions du Code de la sécurité routière*.

La [Figure 1](#page-11-1) montre comment les caméras et l'ordinateur sont installés sur le véhicule et la [Figure 2](#page-11-2) montre l'orientation des caméras par rapport à la chaussée.

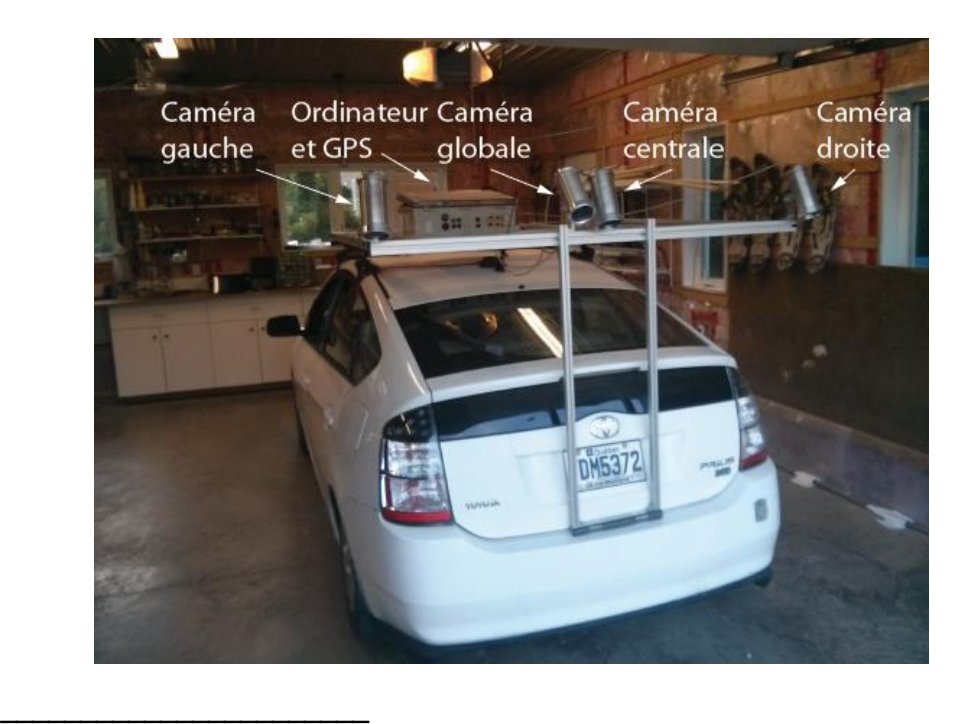

**Figure 1 Système d'acquisition des images du banc d'homologation**

<span id="page-11-1"></span>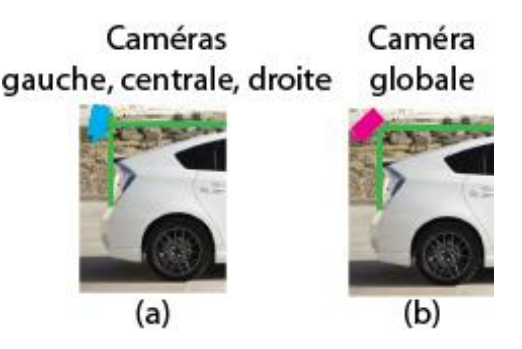

<span id="page-11-2"></span><span id="page-11-0"></span>**Figure 2 (a) Inclinaison des caméras « Gauche » « Centrale » et « Droite ». (b) Inclinaison de la caméra « Globale ».** 

## **2.2. Recommandations pour l'acquisition des images**

Les conditions optimales d'acquisition des images sont énumérées ci-dessous :

1. Journée sans pluie.

\_\_\_\_\_\_\_\_\_\_\_\_\_\_\_\_\_\_\_\_\_\_\_

- 2. Chaussée sèche.
- 3. Niveau d'éclairage :
	- a. Un ciel ensoleillé est idéal car le niveau d'illumination est élevé, ce qui permet de garder le temps d'intégration des caméras faible et d'éviter les images floues.
- b. Un ciel couvert est aussi acceptable, mais si le niveau d'illumination est trop bas (temps sombre), le temps d'intégration des caméras sera plus grand, ce qui peut causer l'acquisition d'images floues.
- 4. Il est important de veiller à ce qu'il n'y ait pas d'ombres qui soient projetées sur les lignes du banc d'homologation. Ces ombres peuvent être causées par :
	- a. Les cônes délimitant la zone du marquage.
	- b. Les véhicules circulant dans l'autre voie.
	- c. Les personnes circulant autour du banc d'homologation.
- <span id="page-12-0"></span>5. Il est important de choisir la direction de déplacement du véhicule de sorte que son ombre ne soit pas projetée sur le banc d'homologation (cà-d. en fonction de la position du soleil dans le ciel).

### **2.3. Étapes à suivre pour l'acquisition des images du banc d'homologation**

Ce qui suit énumère les étapes à suivre pour l'acquisition des images (séquences vidéo) des bancs d'homologation en vue d'en faire le traitement *a posteriori*.

1. **Montage des caméras sur le support métallique**. Le positionnement recommandé pour les caméras est celui montré à la [Figure 1.](#page-11-1) Les caméras de gauche, centre et droite regardent la chaussée en plongée avec leur axe optique presque perpendiculaire à celle-ci. Une légère inclinaison de leur axe optique est nécessaire pour éviter que le pare-chocs de la voiture soit dans leur champ de vision. Tel que mentionné précédemment, la caméra de gauche observe les trois lignes les plus à gauche du banc. La caméra centrale voit toujours les deux lignes du centre du banc et peut même en voir quatre. La caméra de droite voit les trois lignes les plus à droite du banc.

La caméra globale est moins inclinée par rapport à la chaussée de sorte que le banc d'homologation soit visible sur toute sa largeur dans son champ de vision. Le choix d'une lentille de focale 6 mm facilite cet ajustement. Cette caméra joue le même rôle que la caméra présentement utilisée par les experts du MTQ pour archiver l'apparence de chaque banc d'homologation (neuf ou usé).

Dans la configuration montrée à la [Figure 1,](#page-11-1) les caméras sont montées à l'arrière du véhicule. Rien n'empêche qu'elles soient montées à l'avant du véhicule, mais, dans ce cas, il faut s'assurer que le capot de la voiture ne soit pas visible dans leurs champs de vision respectifs.

Les quatre caméras sont synchronisées de façon matérielle de sorte que l'acquisition des images n'a pas à être synchronisée avec des étiquettes temporelles (« timestamps »). Mentionnons que la synchronisation matérielle peut demander quelques trames après la mise en marche du système avant d'être effective.

- **2. Équilibrage du blanc des caméras.** Pour assurer un bon calibrage des couleurs lors d'une séance d'acquisition de séquences vidéos, il est nécessaire de procéder à l'équilibrage du blanc (« white balance ») des caméras. Il est important que cette opération se fasse *à l'extérieur* dans les *conditions d'éclairage* de l'expérience.
- 3. **Calibrage géométrique des caméras**. Comme le système d'estimation de la proportion de marquage restant est une opération de métrologie, le calibrage géométrique des caméras est une étape importante pour assurer son bon fonctionnement. Le calibrage géométrique peut se faire sur le site où sont peints les bancs d'homologation ou au garage avant que le véhicule se rende sur le site. Dans ce dernier cas, il est préférable que le garage ne soit pas trop éloigné du site car le déplacement du véhicule pourrait causer un léger mouvement des caméras et ainsi ruiner le calibrage. Il est important de mentionner qu'une fois le calibrage géométrique complété, les caméras ne doivent plus être déplacées sur leur cadre et le foyer des lentilles ne peut plus être ajusté car ces opérations modifient les paramètres estimés pendant le calibrage.

Le calibrage géométrique consiste à estimer les paramètres *intrinsèques* et *extrinsèques* des caméras. Dans le système de mesure décrit dans ce rapport, un sténopé non-inverseur est utilisé pour modéliser les caméras.

Les paramètres *intrinsèques* d'un sténopé sont : la longueur focale, les facteurs d'échelle en x et y (dimensions des pixels), les coefficients de distorsion radiale causée par l'objectif, le point principal (coordonnées de l'intersection entre l'axe optique et le plan image) et l'angle prenant en compte la non-orthogonalité possible des axes du plan image.

Une illustration du fonctionnement du sténopé est fournie à la [Figure 3](#page-15-0) (a). Il est à noter que la focale du sténopé (qui doit être calibrée) n'est pas égale à la focale de l'objectif de la caméra réelle puisque le sténopé est un *modèle* de la caméra. Les paramètres intrinsèques sont donc propres à chaque caméra et ne dépendent pas de la position ou de l'orientation de celle-ci dans l'espace. Dans le modèle de caméra adopté pour le projet, il y a 5 paramètres intrinsèques qui sont stockés dans une matrice 3 x 3 appelée matrice des paramètres intrinsèques (Eq.  $(1)^2$  $(1)^2$ ).

<span id="page-14-0"></span>
$$
\underline{\tilde{K}} = \begin{bmatrix} f_x & \gamma & c_x \\ 0 & f_y & c_y \\ 0 & 0 & 1 \end{bmatrix}
$$
 (1)

On ajoute à ces paramètres cinq paramètres additionnels,  $(\kappa_1, \kappa_2 \text{ et } \kappa_3)$ modélisant la distorsion radiale de la lentille et  $(p_1, p_2)$  modélisant la distorsion tangentielle de la lentille.

Les paramètres *extrinsèques*, pour leur part, décrivent la position et l'orientation du sténopé modélisant la caméra par rapport à un repère de référence, notamment celui de la cible de calibrage. La [Figure 3](#page-15-0) (b) montre une cible de calibrage et la [Figure 3](#page-15-0) (c) montre les transformées rigides (translation et rotation) entre les sténopés des quatre caméras et le repère de coordonnées de la cible de calibrage placée sur la chaussée. Les paramètres extrinsèques sont au nombre de 6 (trois angles de rotation et une valeur de translation selon chacun des trois axes de coordonnées) et sont stockés dans la matrice 3 x 4 de l'Eq. ([2\)](#page-14-1) où *R<sup>t</sup>* est la matrice de rotation (orientation de la caméra dans le repère de la cible) et *-R<sup>t</sup> t* le vecteur de translation (position de l'origine du repère caméra dans le repère de la cible).

<span id="page-14-1"></span>
$$
\tilde{\underline{E}} = \begin{bmatrix} \underline{R}^t & -\underline{R}^t t \end{bmatrix} \tag{2}
$$

Pour calibrer la caméra, seule une cible de calibrage est nécessaire. La cible de la [Figure 3](#page-15-0) (b) est un exemple d'une telle cible. La cible est composée d'un patron de formes géométriques simples (disques, comme sur l[a Figure](#page-15-0)  [3](#page-15-0) (b)) dont la position est connue avec précision dans un repère choisi sur la cible (p.ex. par rapport à un coin de la cible ou un point de référence sur celle-ci comme le point rouge sur la cible de la Fig. [Figure 3](#page-15-0) (b)).

La procédure de calibrage comporte les étapes suivantes :

- a. Mettre les caméras en marche.
- b. Placer la cible devant chaque caméra. Placer ensuite la cible sur la

 $\overline{a}$  $^2$  Dans les équations, une lettre majuscule doublement soulignée et surmontée du symbole  $\sim$ représente une matrice en coordonnées homogènes. Une lettre minuscule ou majuscule simplement soulignée et surmontée du symbole ~ représente un vecteur en notation homogène. Sans le symbole ~, les vecteurs et matrices sont en coordonnées réelles. Les vecteurs sont par défaut des vecteurs colonnes.

chaussée devant la caméra centrale.

- c. Déplacer ensuite la cible lentement dans le champ de vision de toutes les caméras à différentes positions, orientations et distances par rapport à celles-ci. Il est important de couvrir autant que possible tout le champ de vision des caméras, ce qui améliore la qualité du calibrage.
- d. Lors des déplacements, il faut s'assurer que des images sont acquises de manière à ce que la cible soit visible simultanément dans le champ de deux caméras voisines (gauche-centre, centre-droite).

La méthode de calibrage décrite ci-dessus a été proposé par Zhang [ZHAN00].

Afin de faciliter la tâche des spécialistes du MTQ à cette étape importante pour la mise en marche du système, un outil logiciel a été spécifiquement conçu pour le calibrage géométrique des caméras. Cet outil est décrit dans un document séparé.

Une fois ces étapes complétées les images sont utilisées pour estimer les paramètres intrinsèques et extrinsèques des caméras. Ces paramètres seront utiles à l'analyse des images des bancs d'homologation.

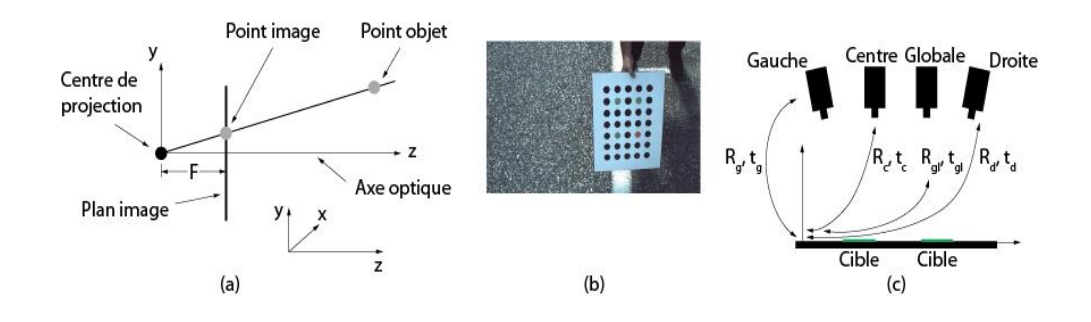

#### <span id="page-15-0"></span>**Figure 3 (a) Modèle de sténopé avec convention d'axes. (b) Exemple de cible de calibrage. (c) Transformations rigides impliquées dans l'estimation des paramètres extrinsèques.**

\_\_\_\_\_\_\_\_\_\_\_\_\_\_\_\_\_\_\_\_\_\_\_

Mentionnons que pour le système actuel, la transformation rigide entre la caméra de gauche et la caméra centrale est obtenue quand une cible est observée par les deux caméras et que la transformation rigide entre la caméra de droite et la caméra centrale est obtenue quand une cible est observée simultanément par les deux caméras. Par la suite, les transformées de l[a Figure](#page-15-0)  [3](#page-15-0) (c) sont obtenues avec une cible placée sur la chaussée devant la caméra centrale.

### **4. Acquisition des images des bancs d'homologation**

Une fois l'étape d'acquisition des images de la cible pour le calibrage des caméras complétée, l'acquisition des images des bancs d'homologation peut commencer.

Les étapes suivantes doivent être suivies :

- a. Démarrer le système d'acquisition. Cette étape s'exécute lors de l'allumage du véhicule, ce qui démarre l'ordinateur embarqué et les caméras.
- b. Placer le véhicule devant un banc d'homologation et le faire rouler parallèlement aux lignes de marquage à faible vitesse (p. ex. 10 km/h) jusqu'à ce que le banc ait été vu par toutes les caméras sur toute sa longueur. Le déplacement du véhicule doit être le plus rectiligne possible et la vitesse la plus constante possible. Bien que la cadence d'acquisition des images soit élevée (17 images/s), un déplacement saccadé du véhicule causé par des changements de vitesse peut entraîner un déplacement des caméras par rapport à la chaussée, ce qui amène des erreurs aux étapes de traitement des images décrites plus loin. Une vitesse de 10 km/h est recommandée, mais si le temps est ensoleillé, la vitesse peut monter à 20 km/h car la luminosité permet de réduire l'ouverture de la caméra et, par conséquent, le flou pouvant être causé par une vitesse élevée<sup>3</sup>. Les données de géolocalisation GPS sont aussi enregistrées.
- c. Une fois la longueur du banc d'homologation couverte, le système peut être arrêté en éteignant le moteur de la voiture<sup>4</sup>.
- d. Il est recommandé de répéter l'opération de calibrage des caméras une fois l'acquisition terminée. Si les paramètres de calibrage sont similaires au début et à la fin de l'opération, l'acquisition est réussie, autrement, il faut recommencer depuis le début car les résultats de repérage du marquage (initial ou usé) risquent d'être erronés.

 $\overline{a}$  $^3$  Si le client le désire, il serait possible de faire des calculs visant à estimer la vitesse maximum du véhicule. Ceci dit, comme l'acquisition de tous les bancs à 10 km/ ne prend que 5 minutes, nous croyons que de tels calculs sont superflus.

<sup>4</sup> Comme le temps d'acquisition des images des bancs est court et que le traitement des images pour estimer le marquage restant se fait hors ligne, il pourrait s'avérer pertinent d'effectuer plusieurs passages sur les bancs et d'estimer le marquage restant pour chaque passage pour s'assurer que les résultats sont comparables. Ceci permettrait notamment d'éviter qu'un événement fortuit (projection d'une ombre lors du passage) survenant lors d'un passage unique vienne fausser l'estimation.

Ajoutons que le logiciel de calibrage fourni avec le système vérifie aussi automatiquement la qualité du calibrage.

**Note 1** : dans la procédure décrite ci-dessus, il est fait mention qu'un seul banc d'homologation doit être traité à la fois pour ce qui est de l'acquisition des images. En réalité, il est préférable de procéder à l'acquisition des images de *tous* les bancs en une seule fois car, à une vitesse de 10 km/h, celle-ci ne requiert que 5 minutes pour une centaine de bancs d'homologation<sup>5</sup>. Les explications sur l'utilisation de l'interface utilisateur données à la Section [4](#page-9-5) proposent d'ailleurs de procéder ainsi pour éviter les manipulations inutiles.

**Note 2** : il est recommandé de ne rien peindre sur la chaussée près ou au travers des lignes de marquage (p. ex. lignes pointillées, autres signes de marquage) car ceci nuit à l'analyse du marquage associé au banc d'homologation. Les numéros d'identification des bancs ne font pas partie des éléments mentionnés dans ce qui précède. Ceci dit, l'interface utilisateur décrite à la Section [4](#page-9-5) offre des fonctionnalités pour enlever le marquage n'appartenant pas au banc d'homologation.

## <span id="page-17-0"></span>**4. ANALYSE DES IMAGES POUR L'ESTIMATION DE LA PROPORTION DU MARQUAGE RESTANT**

Les éléments spécifiques au traitement des images du marquage neufs sont couverts ci-dessous, ceux pertinents au marquage usé le seront par la suite.

Ce qui est disponible à cette étape d'analyse des images pour l'estimation du marquage est :

- 1- Les fichiers contenant les paramètres de calibrage sauvegardés par le logiciel de calibrage des caméras.
- 2- Les séquences d'images recueillies pour l'observation des bancs d'homologation et les données de géolocalisation.

La formation d'image pour les trois caméras d'observation du marquage et la caméra globale est gouvernée par l'Eq. [\(3\)](#page-18-0) en notation homogène.

 $\overline{a}$ <sup>5</sup> À 10 km/h, la cadence d'observation est de 30 bancs/min.

<span id="page-18-0"></span>
$$
\begin{bmatrix} u \\ v \\ w \end{bmatrix} = \underline{\tilde{K}} \begin{bmatrix} \underline{R}^t & -\underline{R}^t t \end{bmatrix} \begin{bmatrix} X \\ Y \\ 0 \\ 1 \end{bmatrix}
$$
 (3)

Le membre de droite de l'Eq. ([3\)](#page-18-0) révèle une hypothèse importante qui est faite pour les calculs, soit que tous les points sur la chaussée sont à la coordonnée  $Z = 0$  et appartiennent donc à un plan (qui est celui de la cible de calibrage). En réalité, la chaussée n'est pas parfaitement plane, mais l'hypothèse de planarité n'est pas limitative dans le cas présent.

Pour la suite, il est possible de simplifier l'Eq. ([3](#page-18-0)) pour donner l'Eq. ([4\)](#page-18-1) en assumant que  $\tilde{M} = \tilde{K} \left[ \frac{R'}{2} - \frac{R'}{l} \right]$  et que z = 0 pour le vecteur de droite.  $\tilde{M}$  est une matrice de dimensions 3 x 3.

<span id="page-18-1"></span>
$$
\begin{bmatrix} u \\ v \\ w \end{bmatrix} = \underline{\tilde{M}} \begin{bmatrix} X \\ Y \\ 1 \end{bmatrix}
$$
 (4)

La première étape du traitement des images consiste à estimer les paramètres de calibrage géométrique des 4 caméras à partir des images de la cible recueillies selon la procédure décrite à la Section [2.3.](#page-12-0) Tel que mentionné plus haut, un logiciel de calibrage géométrique a été conçu spécifiquement à cette fin. Par la suite, la deuxième étape consiste à corriger la distorsion radiale pour toutes les images du banc d'homologation<sup>6</sup> et pour toutes les caméras.

À la troisième étape du traitement, les images recueillies par chacune des caméras sont transformées dans le plan de la cible (c.-à-d. sur la route) par l'homographie  $\,\tilde{\!M}^{\scriptscriptstyle -1}\,$  de l'Eq. [\(5](#page-18-2)) qui se trouve être l'inverse de l'Eq. [\(4\)](#page-18-1).

<span id="page-18-2"></span>
$$
\begin{bmatrix} X \\ Y \\ 1 \end{bmatrix} = \underline{\tilde{M}}^{-1} \begin{bmatrix} u \\ v \\ w \end{bmatrix}
$$
 (5)

Comme les images sont rectangulaires et que les caméras sont inclinées par rapport au banc d'homologation, l'homographie donne un ensemble de trapèzes dans le plan de la chaussée tel qu'illustré à la [Figure 4](#page-19-0) pour les images d'une

 6 c.-à-d. à chaque trame de la séquence vidéo.

séquence et pour les trois caméras. Certaines lignes sont visibles par deux caméras (lignes pointillées<sup>7</sup>).

La quatrième étape du traitement consiste à détecter des points caractéristiques SIFT dans toutes les images de la séquence [LOWE04]. Un point SIFT représente un pixel possédant des propriétés stables qui font qu'il peut généralement être retrouvé dans plusieurs images observant la même partie d'une scène.

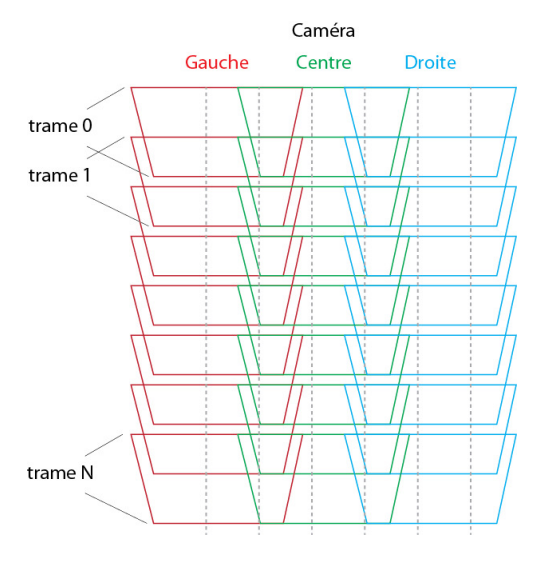

<span id="page-19-0"></span>**Figure 4 Homographie transformant les images recueilles par les trois caméras (gauche, centre et droite) dans le plan de la chaussée** 

En analysant l'ensemble des triplets d'images pour chaque instant d'acquisition, il est possible d'estimer la trajectoire suivie par la voiture lors de celles-ci. La [Figure 5](#page-20-0) montre les trajectoires en X-Y pour les trois caméras en fonction du numéro de trame de la séquence d'images d'une acquisition, de même que la comparaison entre l'estimation proposée ci-dessus et l'estimation exploitant les données de géolocalisation GPS. On constate que l'estimation de la trajectoire avec les descripteurs SIFT est très performante.

La [Figure 6](#page-21-0) illustre la situation pour une image de gauche et du centre à un instant donné (les deux images ont été décalées pour faciliter la compréhension). On remarque des points SIFT sont détectés dans les images et que certains le sont dans les deux images<sup>8</sup>. Ceux-ci sont appariés en se basant sur le descripteur qui leur est associé et, grâce à eux, il est possible de calculer une transformation rigide qui permet d'aligner l'image de gauche avec

\_\_\_\_\_\_\_\_\_\_\_\_\_\_\_\_\_\_\_\_\_\_\_

 $\overline{a}$ 7 Le dessin n'est pas à l'échelle

<sup>&</sup>lt;sup>8</sup> Plusieurs centaines de points SIFT peuvent être détectés dans une image.

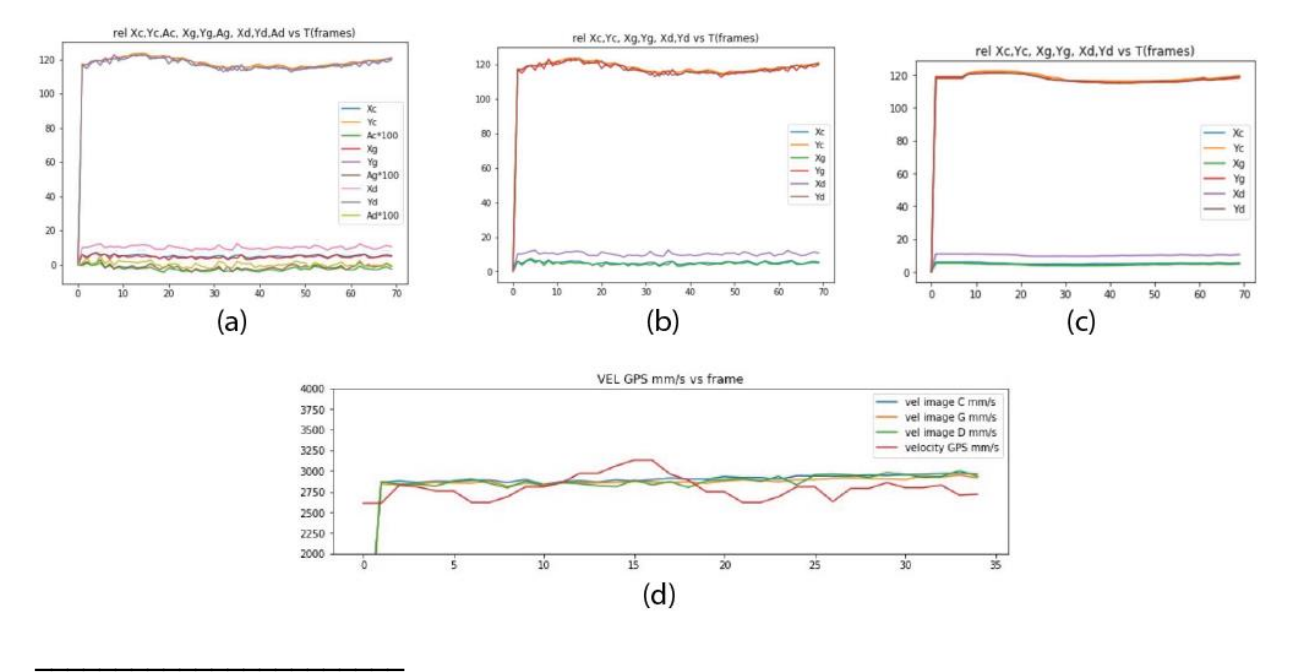

la caméra centrale. La même procédure est suivie pour les paires d'images centre-droite pour tous les instants de la séquence.

<span id="page-20-0"></span>**Figure 5 (a) Trajectoires X,Y et angulaire des trois caméras. Les valeurs angulaires sont multipliées par un facteur d'échelle de 100 pour les rendre visibles sur le graphique. (b) Trajectoires X-Y de (a). (c) Trajectoires de (b) filtrées pour réduire les effets du bruit. (d) Exemple de trajectoires estimées avec la méthode décrite dans le rapport pour les trois caméras (C-G-D) et la trajectoire obtenue des mesures de localisation GPS comparée à la trajectoire moyenne (GPS).** 

Avec les informations des trajectoires X-Y-Angle [\(Figure 5\)](#page-20-0), on calcule la transformation *moyenne* gauche-centre et la transformation moyenne centredroite. On utilise la transformation moyenne pour rendre l'opération plus robuste aux erreurs d'appariement des points SIFT. Tel que mentionné ci-dessus, on remarque que cette estimation de la trajectoire est aussi bonne sinon meilleure que la trajectoire obtenue des données GPS enregistrées simultanément avec les séquences d'images.

Pour chaque instant de la séquence, les images de gauche et les images de droite sont « cousues » aux images du centre en appliquant leur transformation moyenne respective. On arrive ainsi à produire une image complète à très haute résolution du banc d'essai qui combine plusieurs centaines d'images.

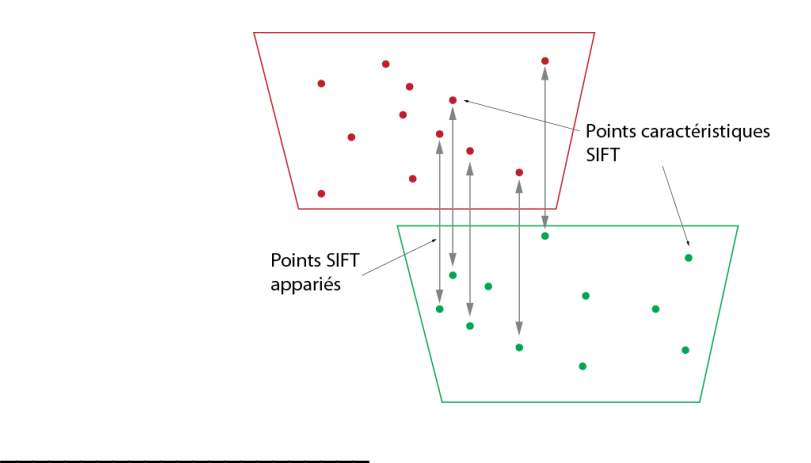

<span id="page-21-0"></span>**Figure 6 Appariement de points SIFT dans les zones communes de l'image de gauche et l'image de droite d'un instant de la séquence.** 

Le résultat final de l'étape de « couture » des images d'une séquence pour trois bancs d'homologation consécutifs est montré à la [Figure 7.](#page-21-1)

Le résultat montré à la [Figure 7](#page-21-1) vise à illustrer que l'opération d'alignement fonctionne bien sur de longues distances, dans ce cas, trois zones de marquage séparées par deux zones insérées entre chacune. Chaque banc d'homologation sera analysé individuellement pour évaluer le pourcentage de peinture restante.

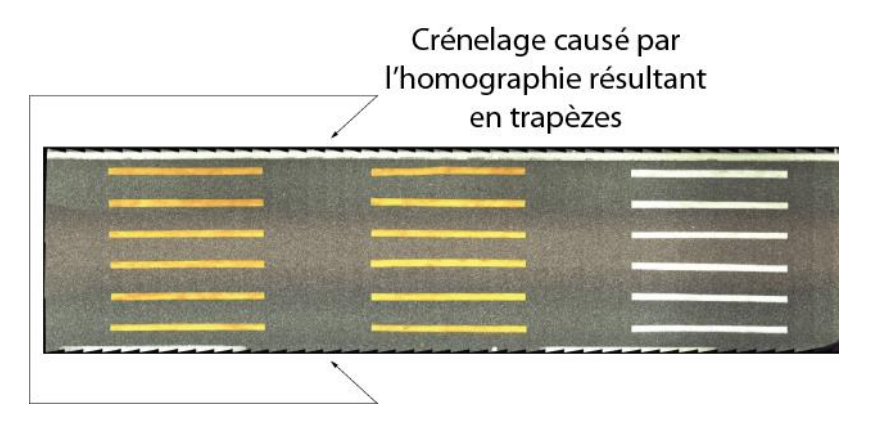

#### <span id="page-21-1"></span>**Figure 7 Résultat de la "couture" des images d'une séquence de trois bancs d'homologation consécutifs.**

\_\_\_\_\_\_\_\_\_\_\_\_\_\_\_\_\_\_\_\_\_\_\_

L'étape qui suit la reconstruction de l'image redressée du banc d'homologation consiste à détecter chaque ligne du marquage. Deux approches ont été implantées pour accomplir cette tâche.

#### *Première approche de détection des lignes de marquage sur le banc<sup>9</sup>*

Cette première approche compte 6 opérations principales de traitement d'images. La procédure de détection des lignes proposée pour le système est développée sur la base des techniques robustes de traitement d'images et de connaissances *a priori* sur les bancs d'homologation. Il est connu qu'il y a six lignes équidistantes dans l'image d'entrée et qu'elles sont parallèles à l'axe Y de l'image (selon les conventions d'axes retenues pour l'acquisition des images). Ces six lignes ont approximativement la même taille (longueur et largeur) et la même forme (bande droite pouvant avoir quelques zones légèrement courbées). La [Figure 8](#page-22-0) montre la séquence de ces opérations pour la détection des lignes d'un banc d'homologation neuf. Ces étapes sont décrites brièvement dans ce qui suit.

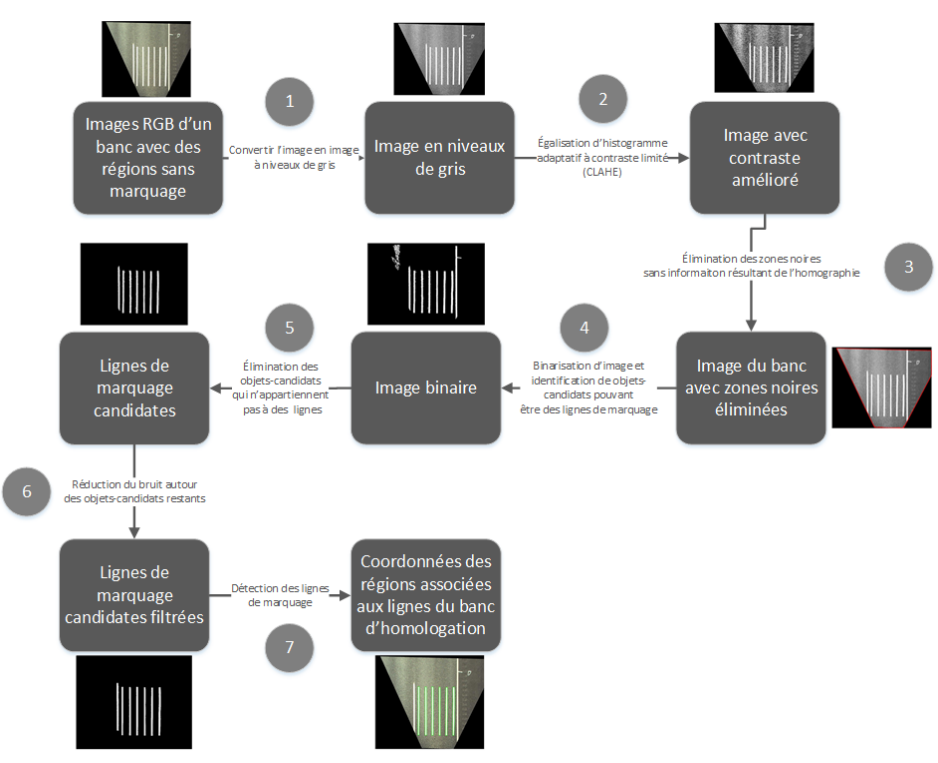

<span id="page-22-0"></span>**Figure 8 Chaîne des traitements pour la détection des lignes de marquage d'un banc d'homologation neuf** 

\_\_\_\_\_\_\_\_\_\_\_\_\_\_\_\_\_\_\_\_\_\_\_

*Première approche - Étape 1 Conversion du format des images (*[Figure 9](#page-25-0) *(b))*

 $\overline{a}$  $^9$  Les exemples fournis ici sont pour la caméra globale. Les résultats pour les séquences d'images  $\,$ cousues sont identiques.

Les caméras fournissent des images couleurs en format Bayer RGGB. On remarque que ces images contiennent deux zones triangulaires noires (ne contenant aucune information) dans les parties inférieures de gauche et de droite. Ces zones sont le résultat de la transformation d'homographie entre l'espace image et l'espace de la chaussée (Eq. (4)).

Les images RGB sont d'abord converties en images à niveaux de gris, ce qui permet de réduire la complexité des calculs sans affecter la performance de détection des lignes de marquage.

### *Première approche - Étape 2 Amélioration du contraste dans les images (*[Figure 9](#page-25-0) *(c))*

Les bancs d'homologation se trouvent dans différents environnements extérieurs contrastés où l'illumination ambiante peut varier d'une acquisition à l'autre pour une série de bancs (p. ex. changement d'illumination ambiante pendant que les images des bancs neufs sont recueillies) ou d'une période de l'année à une autre (p. ex. acquisition des images d'un banc neuf à un moment de l'année et des images d'un banc usé à une autre). Pour rendre les traitements subséquents moins sensibles au changement d'illumination, le contraste de l'image d'entrée est amélioré. La solution retenue pour améliorer le contraste et d'appliquer une égalisation d'histogramme adaptative à contraste limité (CLAHE<sup>10</sup>) à l'image à niveaux de gris [PIZE87].

### *Première approche - Étape 3 Élimination des zones noires résultant de l'homographie (*[Figure 9](#page-25-0) *(d))*

Tel que mentionné précédemment, les images redressées par l'homographie contiennent des zones noires. Ces zones sont détectées par seuillage (illuminance des pixels inférieure à un seuil très bas non susceptible de correspondre à des zones sombres de la chaussée) et les régions de l'image qu'elles couvrent sont par la suite ignorées dans les traitements <sup>11</sup> .

### *Première approche - Étape 4 Binarisation des images et identification des régions candidates pouvant être des lignes de marquage (*[Figure 9](#page-25-0) *(e))*

L'image résultant de l'étape 3 est transformée en image binaire par un seuillage à plusieurs niveaux de la méthode d'Otsu pour identifier les pixels appartenant potentiellement aux lignes de marquage [LIAO01]. Ces pixels sont ceux dont la valeur d'illuminance est élevée en comparaison avec les pixels situés dans les parties de l'image correspondant à l'asphalte. Les pixels susceptibles

 $\overline{a}$ <sup>10</sup> CLAHE : Contrast-Limited Adaptive Histogram Equalization

<sup>&</sup>lt;sup>11</sup> Ces zones noires pourraient aussi être calculée à partir de l'homographie sans traitement d'image.

d'appartenir aux lignes de marquage sont regroupés en régions connectées. Ces régions forment des « objets-candidats » pour être associés à des lignes.

#### *Première approche - Étape 5 Élimination des objets-candidats qui n'appartiennent pas à des lignes (*[Figure 9](#page-25-0) *(f))*

Dans le processus de binarisation des images et d'identification des objetscandidats, il arrive que certains de ces objets-candidats ne correspondent pas à des lignes de marquage. Ces derniers sont éliminés de la liste des objetscandidats en se basant sur les propriétés des lignes qui correspondent à des critères sévères de longueur et de largeur. Par exemple, à l'entrée du module de traitement de l'étape 5, on remarque une région de pixels n'ayant pas la forme d'une ligne (région non rectiligne n'ayant pas la largeur d'une ligne de marquage) en haut à gauche de l'image. On remarque de plus une ligne à droite de l'image, mais sa longueur dépasse largement la longueur normale d'une ligne. Ces deux objets-candidats sont par conséquent éliminés.

#### *Première approche - Étape 6 Réduction du bruit autour des objetscandidats restants (*[Figure 9](#page-25-0) *g))*

L'étape précédente permet d'éliminer les objets-candidats de grande taille. Cependant, quelques petites régions n'appartenant pas à des lignes et causées par le bruit de binarisation s'agglutinent à proximité ou sur les objets-candidats. Ces régions doivent être éliminées car elles sont susceptibles de nuire à l'évaluation de la quantité de peinture restante sur le marquage usé. Une opération de comptage des pixels sur les colonnes de l'image est appliquée afin d'éliminer des régions (excroissances de faible longueur) associées au bruit de binarisation.

### *Première approche - Étape 7 Détection des lignes du banc de marquage (*[Figure 9](#page-25-0) *(h et i))*

Finalement, une analyse des objets-candidats restants est effectuée pour repérer les lignes du banc d'homologation. Une fois de plus, les informations sur la structure du marquage (p. ex. les lignes de marquage sont alignées (en haut et en bas) car elles ont la même longueur, les dimensions des lignes sont sensiblement identiques)). Ce dernier traitement permet d'éliminer la ligne complètement à gauche de l'image qui correspond au marquage longitudinal de la route.

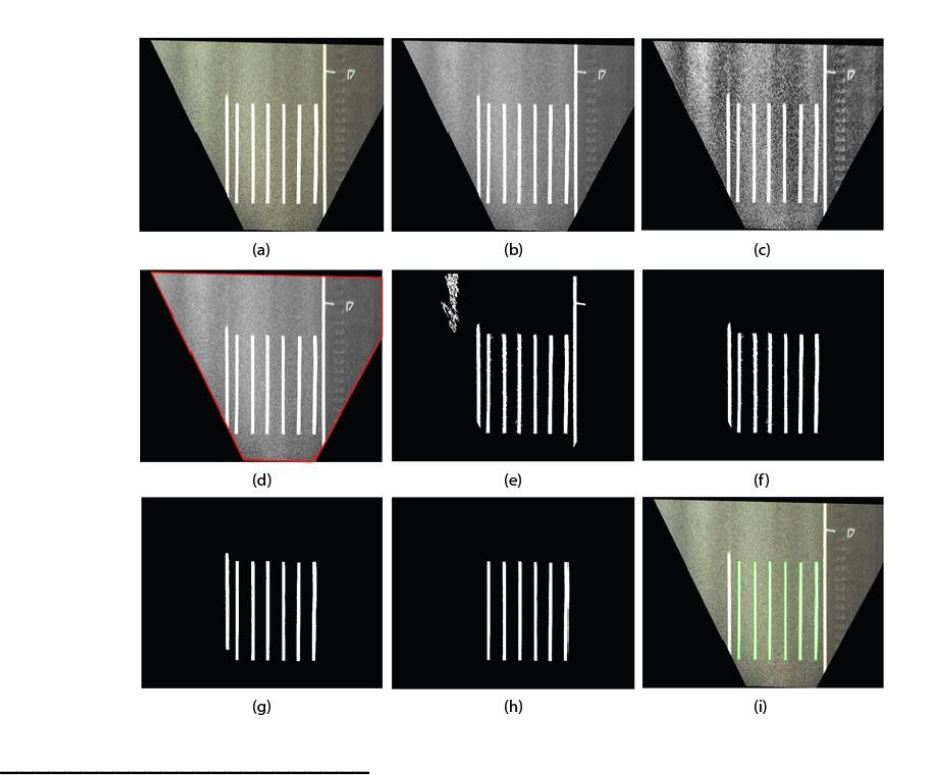

<span id="page-25-0"></span>**Figure 9 Traitement d'image pour la détection des lignes de marquage d'un banc d'homologation. (a) Image d'entrée. (b) Étape de traitement 1. (c) Étape de traitement 2. (d) Étape de traitement 3. (e) Étape de traitement 4. (f) Étape de traitement 5. (g) Étape de traitement 6. (h) Étape de traitement 7. (i) Lignes de marquage du banc d'homologation.**

La [Figure 10](#page-26-0) montre le résultat de l'approche proposée sur plusieurs bancs d'homologation neufs différents.

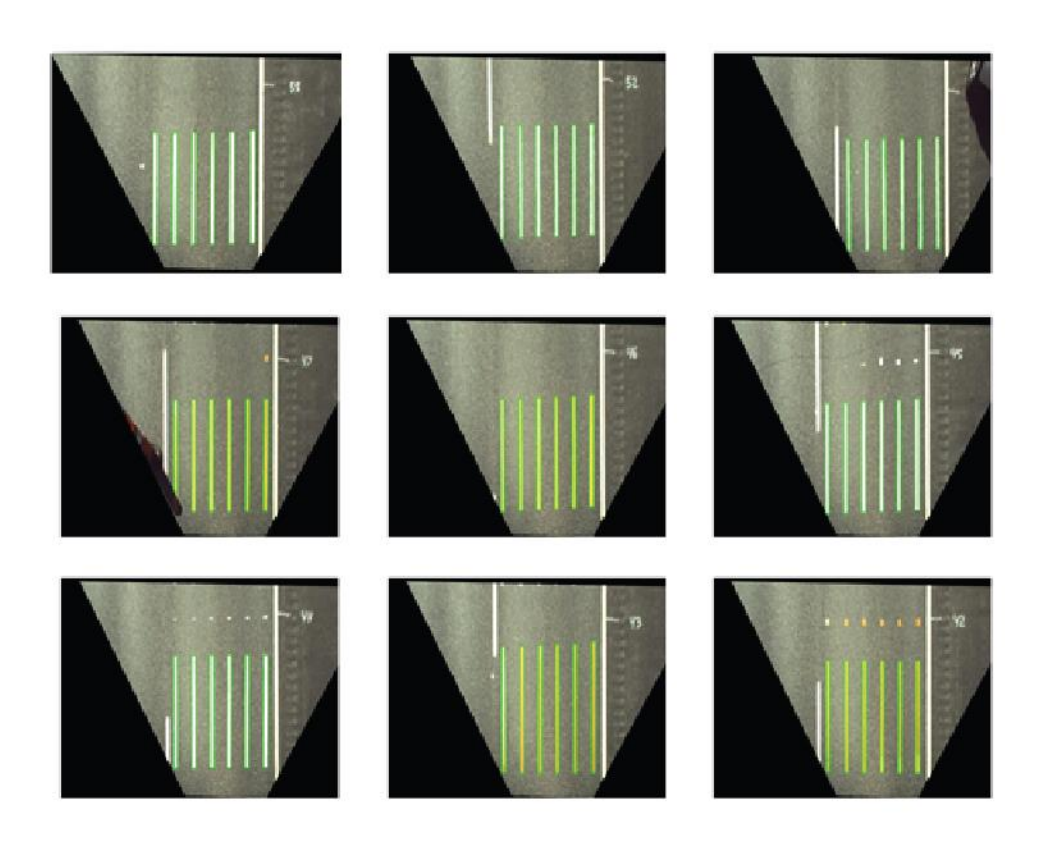

<span id="page-26-0"></span>**Figure 10 Résultats de l'algorithme de détection des lignes de marquage neuf pour plusieurs bancs d'homologation.** 

Les traitements pour le repérage des lignes pour le marquage usé sont les mêmes avec la première approche.

#### *Deuxième approche de détection des lignes de marquage sur le banc*

La deuxième approche de repérage des lignes du banc d'homologation utilise une technique d'appariement de gabarit<sup>12</sup> où une opération de corrélation normalisée permet tout d'abord de trouver où se trouve le banc d'homologation dans l'image et, ensuite, de trouver l'emplacement de chaque ligne du banc.

Les [Figure 11](#page-28-0) (a) et (b) montrent respectivement un banc d'homologation neuf et usé. La [Figure 11](#page-28-0) (c) (gauche) montre un gabarit (template) de marquage neuf à l'échelle réelle incluant les 6 lignes règlementaires. Ce gabarit est utilisé pour effectuer une corrélation avec l'image du marquage neuf et du marquage usé pour produire les cartes de corrélation de la [Figure 11](#page-28-0) (d) et de la [Figure 11](#page-28-0) (e). La corrélation consiste à déplacer horizontalement et verticalement le

\_\_\_\_\_\_\_\_\_\_\_\_\_\_\_\_\_\_\_\_\_\_\_

 $\overline{a}$  $12 \times 7$ emplate matching » en anglais.

gabarit T (de taille 2N-1 x 2M-1) et de calculer la somme des produits à chaque position  $(x, y)$  du gabarit dans l'image  $I(x, y)$  du banc selon l'Eq. [\(6\)](#page-27-0).

<span id="page-27-0"></span>
$$
C(x, y) = \sum_{i=-N}^{N} \sum_{j=-M}^{M} T(i, j) I(x+i, y+j)
$$
 (6)

En détectant les coordonnées  $(x_{\text{max}}, y_{\text{max}})$  du pixel de la carte de corrélation avec le coefficient de corrélation *maximum* et en utilisant ce pixel pour aligner la carte avec l'image du banc, on obtient la zone de l'image appartenant au marquage neuf [\(Figure 11](#page-28-0) (f)) et au marquage usé [\(Figure 11](#page-28-0) (g)). On isole ces parties du marquage car elles sont les seules qui sont pertinentes pour l'estimation du marquage restant. On obtient l'image de la [Figure 11](#page-28-0) (h) pour le marquage neuf et l'image de la [Figure 11](#page-28-0) (i) pour le marquage usé.

On utilise ensuite le gabarit d'une ligne de marquage idéale ( [Figure 11](#page-28-0) (c) à droite) et on effectue une corrélation *horizontale* de ce gabarit avec l'image du marquage neuf [\(Figure 11](#page-28-0) (h)) et du marquage usé [\(Figure 11](#page-28-0) (i)). Le coefficient de corrélation obtenu pour cette opération est montré à la [Figure 11](#page-28-0) (k) pour le banc avec le marquage neuf et à la [Figure 11](#page-28-0) (l) pour le banc avec le marquage usé. On remarque que les six lignes sont clairement visibles pour le marquage neuf (pics de grande amplitude du coefficient de corrélation sur la [Figure 11](#page-28-0) (k)) alors que seulement 4 lignes sont visibles sur le marquage usé (pics du coefficient de corrélation de moindre amplitude sur la [Figure 11](#page-28-0) (l)), ce qui correspond visuellement aux images de la [Figure 11](#page-28-0) (a) et de la [Figure 11](#page-28-0) (b).

Finalement, la [Figure 11](#page-28-0) (m) montre le graphe du coefficient de corrélation normalisé pour le banc avec le marquage usé (orange) surimposé au graphe du coefficient de corrélation normalisé pour le marquage neuf (bleu) pour les 6 lignes. L'amplitude du coefficient pour le marquage usé est une indication de la quantité de marquage restant. On remarque que le marquage sur la première ligne en partant de la gauche est presque intact alors que celui de la deuxième ligne et de la cinquième ligne est complètement absent. Le marquage sur les lignes 3 et 4 est partiellement présent et celui sur la ligne 6 est lui aussi presque intact.

#### **Estimation du pourcentage de marquage restant**

Bien que le coefficient de corrélation, qui représente le degré de ressemblance d'une ligne de marquage avec le gabarit, soit un bon indicateur du niveau de marquage restant, il serait souhaitable que ce dernier soit exprimé en unités compatibles avec l'approche présentement utilisée au MTQ, soit le pourcentage de peinture restante sur la chaussée. Un calibrage reliant les valeurs de corrélation à des pourcentages de peinture restante a été effectué. Le calibrage utilise le logiciel Photoshop pour générer des lignes de marquage ayant

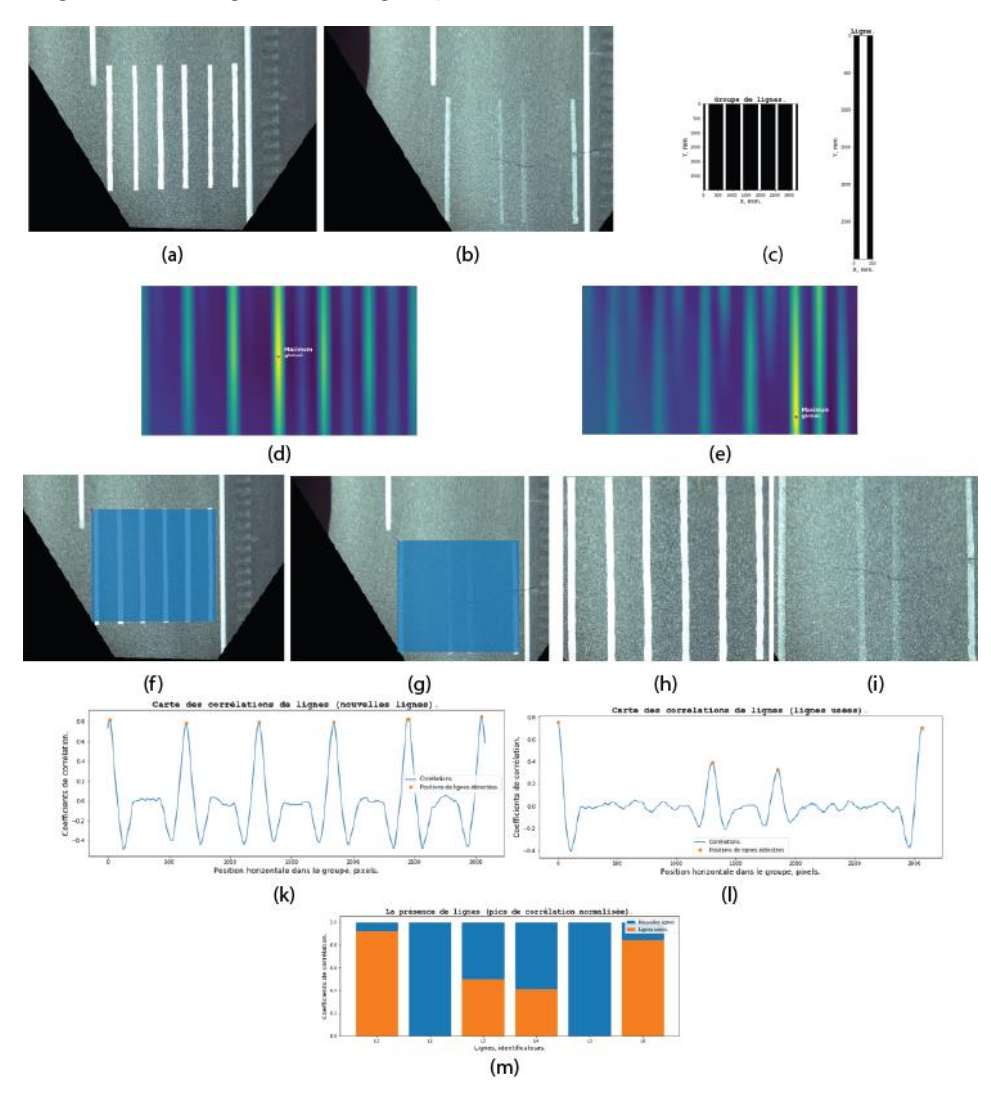

différents pourcentages de transparence et chercher la valeur de corrélation de ces lignes avec le gabarit de ligne parfaite.

\_\_\_\_\_\_\_\_\_\_\_\_\_\_\_\_\_\_\_\_\_\_\_

On obtient une courbe de calibrage corrélation – pourcentage de peinture restante qui ressemble à celle de la [Figure 12.](#page-29-1) Les experts du MTQ peuvent

<span id="page-28-0"></span>**Figure 11 Estimation du marquage restant. (a) Marquage neuf. (b) Marquage usé. (c) Gabarit du marquage neuf (gauche) et gabarit d'une ligne de marquage (droite). (d) Corrélation du gabarit du marquage avec l'image de (a). (e) Corrélation du gabarit du marquage avec l'image de (b). (f) Repérage du marquage neuf dans (a). (g) Repérage du marquage usé dans (b). (h) Zone du banc avec le marquage neuf. (i) Zone du banc avec le marquage usé. (k) Coefficient de corrélation pour (h). (l) Coefficient de corrélation pour (i). (m) Orange : marquage usé restant. Bleu : marquage neuf.** 

ensuite effectuer les calculs qu'ils souhaitent avec ces valeurs de pourcentage (moyenne des quatre meilleures lignes, etc.).

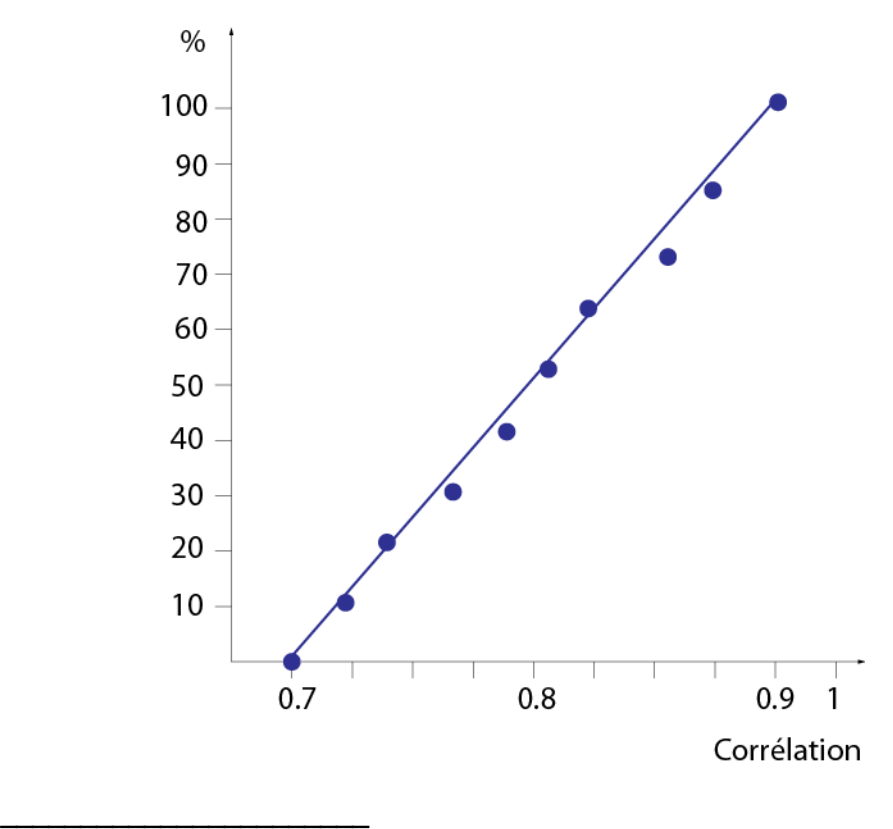

<span id="page-29-1"></span>**Figure 12 Exemple de courbe de calibrage corrélation – pourcentage de peinture restante.** 

## <span id="page-29-0"></span>**5. INTERFACE UTILISATEUR POUR L'ANALYSE DES BANCS D'HOMOLOGATION**

Une interface permettant à l'utilisateur d'effectuer une analyse des bancs d'homologation a été conçue. La [Figure 13](#page-30-0) montre cette interface avec les différentes zones utiles pour l'analyse d'un banc d'homologation. Ces différentes zones sont :

- M : menus Fichiers, Outils, View et Help.
- BN : contrôles pour manipuler les informations sur un banc neuf. Fenêtres d'affichage des images du banc neuf.
- BU : contrôles pour manipuler les informations sur un banc usé. Fenêtres d'affichage des images du banc usé.
- BR : Contrôles pour manipuler les informations sur la reconstruction haute résolution d'un banc (neuf et usé). Fenêtres d'affichage de la reconstruction du banc neuf et du banc usé.
- R : Affichage du résultat du marquage restant pour un banc d'homologation. Contrôles pour le lancement des traitements d'analyse et la sauvegarde des résultats.

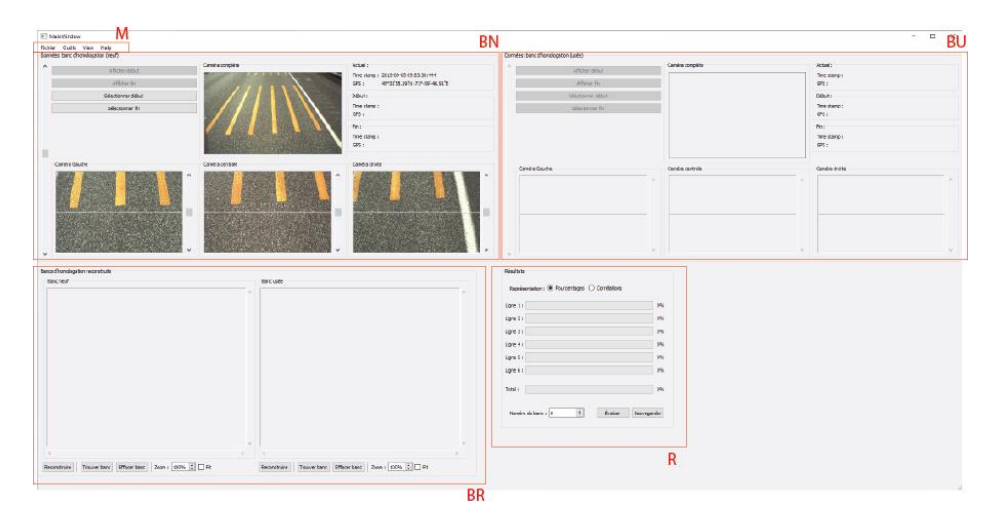

#### <span id="page-30-0"></span>**Figure 13 Interface utilisateur avec les différentes zones utiles pour l'analyse d'un banc d'homologation.**

\_\_\_\_\_\_\_\_\_\_\_\_\_\_\_\_\_\_\_\_\_\_\_

Ce qui suit décrit les étapes nécessaires à l'analyse d'un banc d'homologation.

La première étape que l'utilisateur doit franchir pour analyser un banc d'homologation spécifique consiste à repérer le répertoire où se trouvent les séquences vidéo et les données GPS des bancs *neufs* grâce au menu « Fichier -> Charger banc d'homologation neuf » de la zone « M » de l'interface ([Figure](#page-32-0)  [14](#page-32-0) (a)). Il suffit de choisir le répertoire désiré. Un répertoire contient une série de 4 fichiers vidéo d'extension « .raw » (un fichier par caméra) ainsi qu'un fichier GPS d'extension « .gps » contenant les données de géolocalisation de la voiture lors de l'expérience. Bien que cela ne soit pas visible directement sur l'interface, les quatre fichiers de calibrage (un fichier par caméra), d'extension « .zhangbouguet », sont aussi chargés dans le logiciel.

Si l'utilisateur souhaite plutôt repérer initialement le répertoire contenant les informations sur les bancs *usés*, il peut le faire grâce au menu « Fichier -> Charger banc d'homologation usé » de la zone « M » de l'interface ([Figure 14](#page-32-0) (b)). Il choisit le répertoire d'intérêt et les quatre fichiers vidéo, le fichier de données GPS et les fichiers de calibrage des caméras de l'expérience sont chargés de façon similaire à ceux d'un banc neuf.

Si l'utilisateur a décidé de charger les données sur les bancs neufs, celles-ci s'affichent dans la section « Données : banc d'homologation (neuf) » de l'interface (zone « BN » de la [Figure 13\)](#page-30-0). Les informations affichées sont les images recueillies par les quatre caméras (encadré rouge [Figure 14\(](#page-32-0)c)) et les données GPS (encadré bleu [Figure 14](#page-32-0)(c)). Si l'utilisateur a plutôt choisi de charger les données sur les bancs usés, les informations pour les quatre caméras (encadré vert [Figure 14](#page-32-0) (d)) et les données GPS (encadré orange [Figure 14](#page-32-0) (d)) sont affichées dans la section de l'interface réservée au marquage usé (zone « BU » de la [Figure 13\)](#page-30-0).

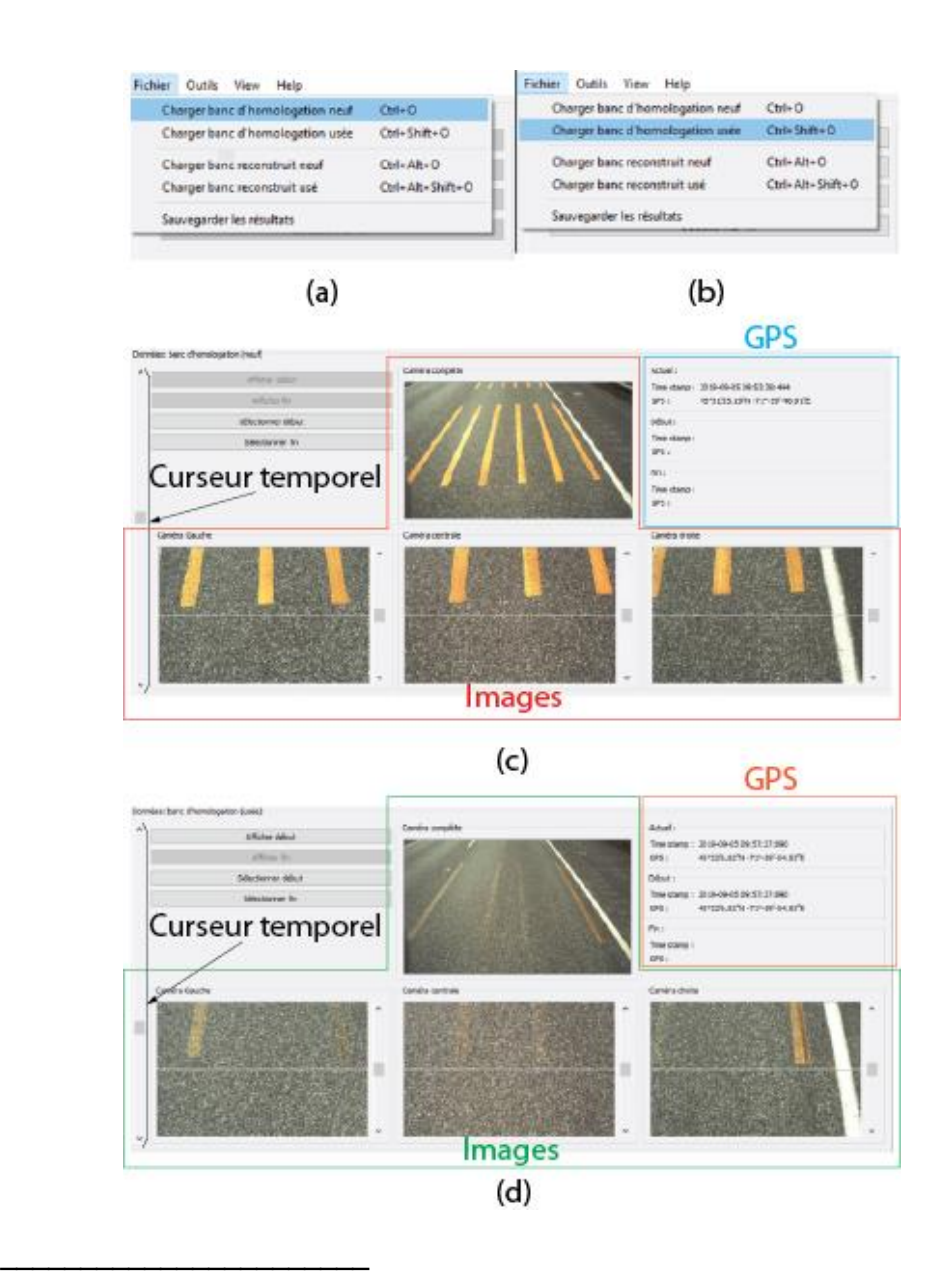

#### <span id="page-32-0"></span>**Figure 14 Chargement et visualisation des données pour un banc d'homologation. (a) Chargement des données pour les bancs neufs. (b) Chargement des données pour les bancs usés. (c) Affichage des données images et GPS lors du chargement des données sur les bancs neufs. (d) Affichage des données images et GPS lors du chargement des données sur les bancs usés.**

Quel qu'ait été le choix de l'utilisateur pour charger une séquence vidéo (bancs neufs ou bancs usés), il peut se déplacer dans la séquence grâce à un curseur-ascenseur<sup>13</sup> temporel dans la section du type de banc choisi (voir [Figure 14](#page-32-0) (c) et (d)). Le temps de début de la séquence correspond à la position la plus haute du curseur et la fin à la position la plus basse. La course complète du curseur correspond à une séance entière de capture vidéo durant laquelle plusieurs bancs peuvent avoir été observés. Une séance peut aussi contenir des portions d'inactivité<sup>14</sup> et des répétitions du même trajet de balayage<sup>15</sup>.

La seconde étape d'analyse des bancs d'homologation consiste à repérer un banc spécifique dans la séquence vidéo chargée dans le système à la première étape et à sélectionner les images correspondant au début et à la fin du banc. Pour les fins des explications qui suivent, assumons que l'utilisateur a d'abord chargé les informations portant sur les *bancs neufs*. Tout d'abord, l'utilisateur doit utiliser le curseur-ascenseur temporel de la section « BN » de l'interface et se déplacer dans la séquence vidéo pour repérer le banc à analyser. Lors du balayage des images dans la séquence, les images dans les fenêtres « Caméra complète », « Caméra gauche », « Caméra centrale » et « Caméra droite » sont mises à jour. Il est évidemment plus facile d'utiliser la fenêtre « Caméra complète » pour repérer le banc neuf d'intérêt car les champs de vue des trois autres caméras sont beaucoup trop restreints pour identifier un banc. Une fois le banc d'intérêt repéré, l'utilisateur doit faire défiler les images jusqu'à ce que l'image correspondant au *début* du banc soit alignée le plus possible avec les lignes horizontales dans les fenêtres « Caméra gauche », « Caméra centrale » et « Caméra droite ». Cet alignement est plus facile en se basant sur la fenêtre « Caméra centrale ». Une fois l'alignement complété, l'utilisateur confirme son choix d'image en sélectionnant l'option « Outils->Données->Sélectionner début (neuf) » [\(Figure 15](#page-34-0) (a)) ou en appuyant sur le bouton « Sélectionner début » [\(Figure 15](#page-34-0) (b)) sur l'interface dans la section « BN ». L'utilisateur doit ensuite faire défiler les images jusqu'à ce que l'image de *fin* du banc soit alignée le mieux possible avec les lignes horizontales des fenêtres « Caméra gauche », « Caméra centrale » et « Caméra droite ». Une fois l'alignement compété, l'utilisateur confirme son choix d'image en sélectionnant l'option « Outils -> Données -> Sélectionner fin (neuf) » [\(Figure 15](#page-34-0) (c)) ou en appuyant sur le bouton « Sélectionner fin » [\(Figure 15](#page-34-0) (d)) sur l'interface dans la section « BN ».

 $\overline{a}$ 

<sup>13</sup> « Slider ».

<sup>14</sup> Par exemple lors d'un arrêt temporaire du véhicule.

<sup>&</sup>lt;sup>15</sup> Par exemple si l'utilisateur a décidé de répéter l'acquisition d'une série de bancs.

Les images de début et de fin du banc *neuf* sélectionnées par l'utilisateur permettent au système de délimiter la portion de la séquence vidéo correspondant au banc pour produire une image à haute résolution qui sera utilisée pour l'analyse du marquage. Pour éviter que l'utilisateur ait à rechercher le banc usé correspondant au banc neuf isolé grâce aux actions précédentes, le système permet de recherche le banc usé automatiquement grâce à l'option « Outils -> Synchroniser : neuf -> usé » du menu « Outils » de l'interface. Le système utilise les informations de géolocalisation enregistrées dans les fichiers « .gps » lors des séances de capture des séquences vidéo des bancs neufs et des bancs usés. On voit sur la [Figure 16](#page-35-0) que, suite à la synchronisation, les images correspondant au début et à la fin du banc usé sont chargées dans les fenêtres de la section « BU » de l'interface. Comme les données de géolocalisation sont entachées d'erreur, il se peut que l'alignement des images de début et de fin du banc usé avec les lignes horizontales des fenêtres « Caméra-gauche », « Caméra centrale » et « Caméra droite » de la section « BU » de l'interface ne soit pas optimal. L'utilisateur peut corriger l'alignement en utilisant l'approche manuelle d'alignement décrite pour le banc neuf, mais en utilisant cette fois les contrôles et les menus propres au banc usé.

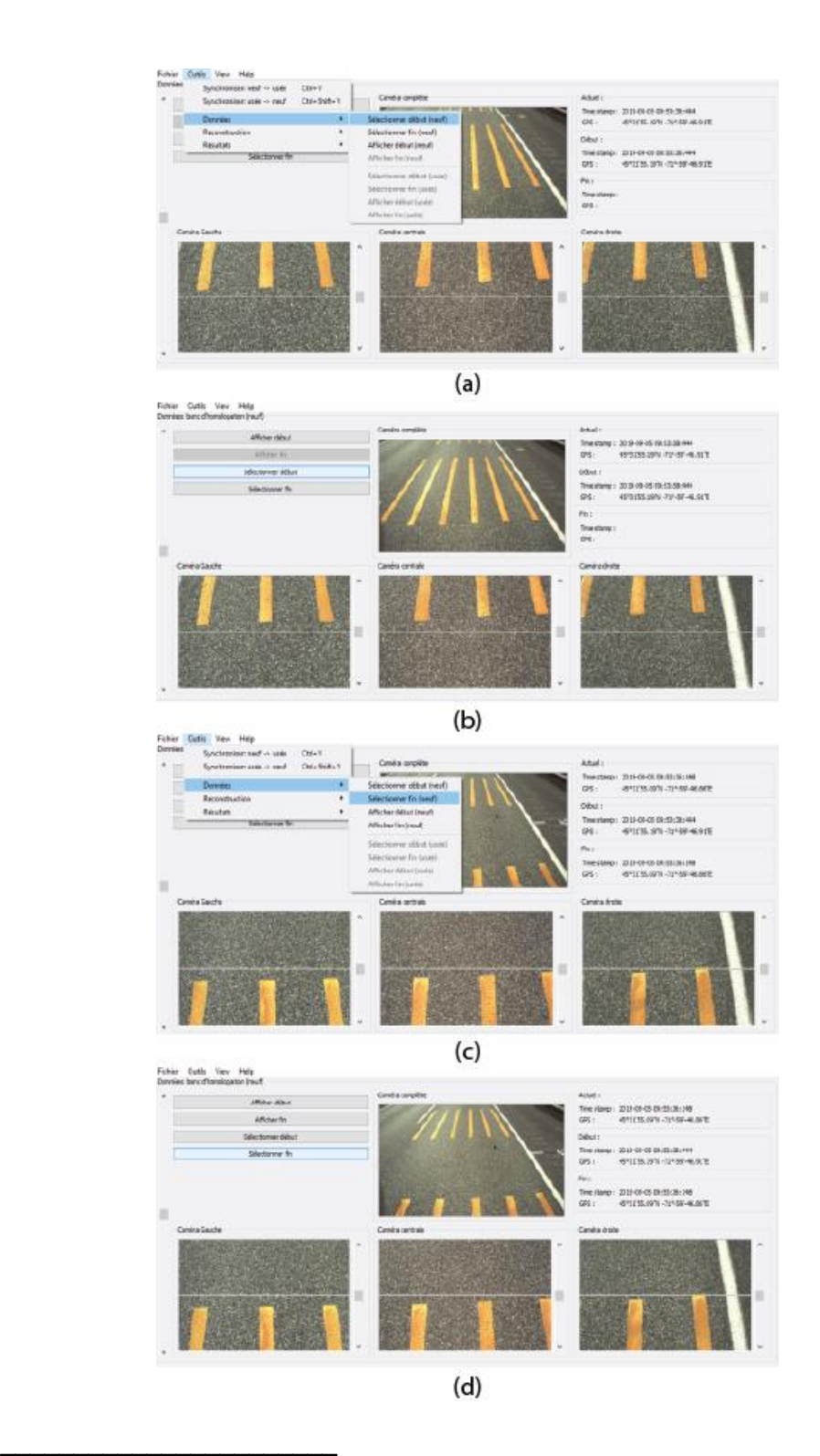

<span id="page-34-0"></span>*Figure 15 (a) Sélection de l'image du début d'un banc avec le menu « Outils ». (b) Sélection de l'image du début d'un banc avec le bouton « Sélectionner début ». (c) Sélection du l'image de fin* 

*d'un banc avec le menu « Outils ». (d) Sélection du l'image de fin d'un banc avec le bouton « Sélectionner fin ».*

#### <span id="page-35-0"></span>**Figure 16 Synchronisation des images du banc usé correspondant aux images du banc neuf identifié avec la procédure illustrée à l[a Figure 15](#page-34-0).**

\_\_\_\_\_\_\_\_\_\_\_\_\_\_\_\_\_\_\_\_\_\_\_

Il est important de mentionner que si l'utilisateur commence d'abord à charger la séquence vidéo d'un banc usé, il peut procéder à la recherche du banc d'intérêt, aligner les images de début et de fin du banc et synchroniser ces images avec celles d'un banc neuf en utilisant la même procédure que celle décrite pour un banc neuf, mais en utilisant les contrôles de la section « BU » et les options du menu « Outils » permettant de synchroniser un banc neuf avec le banc usé. Ceci dit, comme les bancs neufs sont toujours plus faciles à observer, la procédure décrite ci-dessus, qui consiste à commencer l'analyse avec un banc neuf, est recommandée.

Si jamais l'utilisateur veut modifier le choix des images de début et de fin d'un banc, il peut le faire en alignant les nouvelles images avec les lignes horizontales des fenêtres des trois caméras et en sélectionnant à nouveau le début et la fin du banc. S'il souhaite plutôt revenir à l'ancienne sélection des images de début et de fin d'un banc, il peut appuyer sur les boutons « Afficher début » et « Afficher fin » pour les recharger et poursuivre son travail.

La troisième étape exploite les actions faites aux deux précédentes étapes pour construire une image à haute résolution du banc neuf et du banc usé. Pour construire une image à haute résolution du banc neuf, l'utilisateur doit choisir l'option « Outils -> Reconstruction -> Reconstruire neuf » [\(Figure 17](#page-36-0) (a)) du menu « Outils » de l'interface ou en appuyant sur le bouton « Reconstruire » [\(Figure 17](#page-36-0) (b)) dans la section « BR ». Pour construire une image à haute résolution du banc usé, l'utilisateur doit choisir l'option « Outils -> Reconstruction -> Reconstruire usé » [\(Figure 17](#page-36-0) (c)) du menu « Outils » de l'interface ou en appuyant sur le bouton « Reconstruire » [\(Figure 17](#page-36-0) (d)) dans la section « BR ». Les images haute résolution et rectifiées dans le plan de la route<sup>16</sup> sont affichées dans la section « BR » de l'interface. Si le calibrage des caméras a été effectué

 $\overline{a}$ <sup>16</sup> C'est-à-dire que l'image reconstruite apparaît comme si elle avait été prise de haut perpendiculairement à la route.

avec une cible dont les dimensions sont connues en mm, chaque pixel affiché correspond à 1 mm sur la route.

Il est à noter que l'opération de reconstruction haute résolution du banc neuf et du banc usé est intensive en calcul et peut exiger quelques minutes.

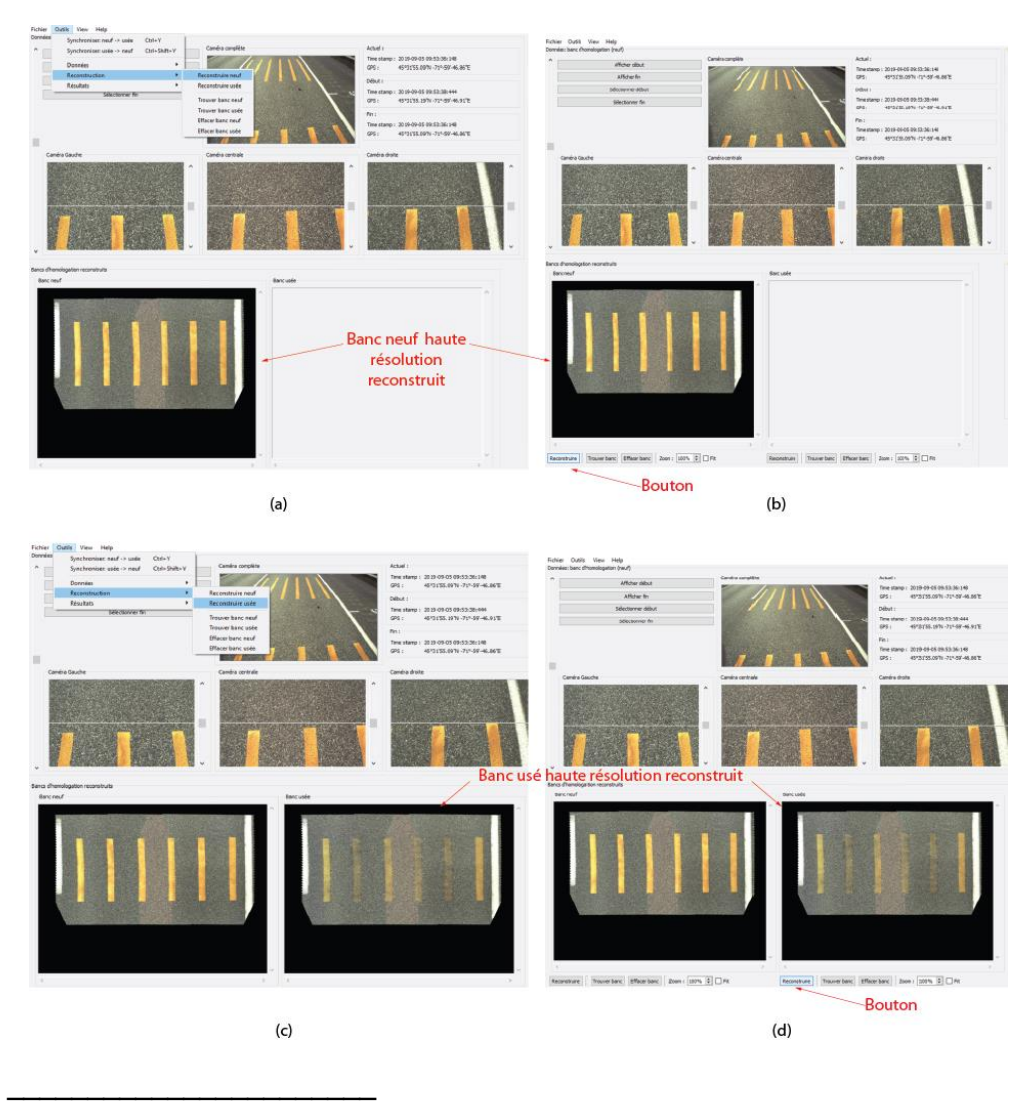

<span id="page-36-0"></span>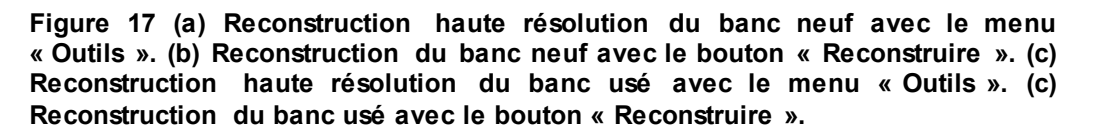

La quatrième étape de l'analyse consiste à circonscrire la zone de l'image reconstruite à haute résolution à l'intérieure de laquelle se trouvent les six lignes de marquage. Pour exécuter cette action, l'utilisateur peut choisir l'option « Outils -> Reconstruction -> Trouver banc neuf » [\(Figure 18](#page-37-0) (a)) du menu « Outils » ou appuyer sur le bouton « Trouver banc » [\(Figure 18](#page-37-0) (b)) sous la

fenêtre de reconstruction du banc neuf dans la section « BR » de l'interface. La procédure est la même pour le banc usé sauf qu'il faut choisir l'option « Outils - > Reconstruction -> Trouver banc usé » [\(Figure 18](#page-37-0) (c)) ou appuyer sur le bouton « Trouver banc » [\(Figure 18](#page-37-0) (d)) sous la fenêtre de reconstruction du banc usé dans la section « BR » de l'interface. Les fenêtres de reconstruction du banc neuf et du banc usé n'affichent alors que la partie de l'image contenant les six lignes de marquage [\(Figure 18](#page-37-0) (c) et (d)).

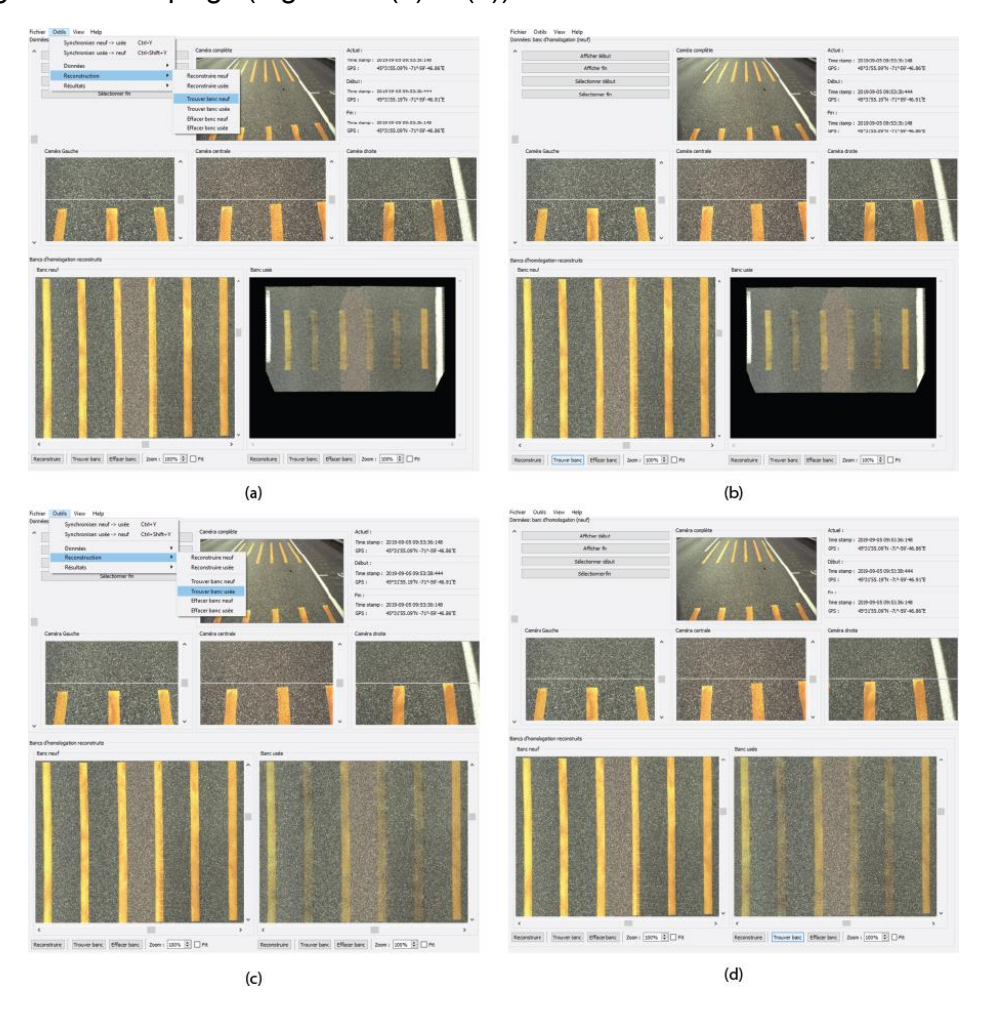

<span id="page-37-0"></span>**Figure 18 (a) Repérage de la partie de l'image reconstruite du banc neuf contenant les lignes (option du menu). (b) Repérage de la partie de l'image reconstruite du banc neuf contenant les lignes (option du bouton). (c) Repérage de la partie de l'image reconstruite du banc usé contenant les lignes (option du menu). (d) Repérage de la partie de l'image reconstruite du banc usé contenant les lignes (option du bouton).** 

\_\_\_\_\_\_\_\_\_\_\_\_\_\_\_\_\_\_\_\_\_\_\_

Finalement, la cinquième et dernière étape de la procédure d'analyse consiste à effectuer la comparaison entre la quantité de peinture présente sur le banc usé par rapport au banc neuf, le banc neuf servant de référence. Pour procéder à l'évaluation du marquage restant, l'utilisateur peut choisir l'option « Outils -> Résultats -> Évaluer » [\(Figure 19](#page-38-0) (a)) du menu « Outils » ou appuyer sur le bouton « Évaluer » [\(Figure 19](#page-38-0) (b)) de la section « R » de l'interface [\(Figure 13\)](#page-30-0). L'utilisateur peut ensuite entrer le numéro du banc qui vient d'être analysé et sauvegarder le résultat grâce à l'option « Outils -> Sauvegarder les résultats » [\(Figure 19](#page-38-0) (c)) du menu « Outils » ou en appuyant sur le bouton « Sauvegarder » [\(Figure 19](#page-38-0) (d)) de la section « R » de l'interface.

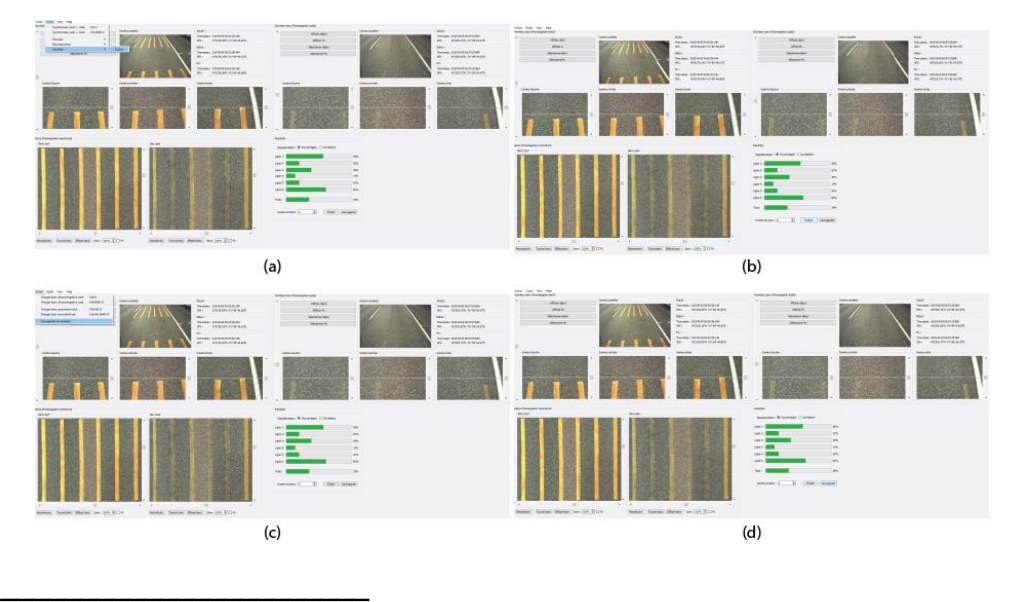

<span id="page-38-0"></span>**Figure 19 (a) Évaluation du marquage restant avec l'option du menu. (b) Évaluation du marquage restant avec l'option du bouton. (c) Sauvegarde des résultats avec l'option du menu. (d) Sauvegarde des résultats avec l'option du bouton.** 

Les informations sauvegardées sont les suivantes :

- 1. Image du banc neuf complet et du banc usé complet ;
- 2. Image du banc neuf reconstruit et du banc usé reconstruit ;
- 3. Fichier en format texte<sup>17</sup> contenant les données suivantes :
	- a. Pourcentage des lignes et pourcentage moyen ;
	- b. Nom de fichier de l'image de début du marquage neuf, temps d'acquisition et coordonnées GPS pour les caméras « globale », « gauche », « centre » et « droite » ;
	- c. Nom de fichier de l'image de fin du marquage neuf, temps d'acquisition et coordonnées GPS pour les caméras « globale », « gauche », « centre » et « droite » ;

 $\overline{a}$ 17 Le format texte est privilégié car il est facile à consulter par un utilisateur.

d. Nom de fichier de l'image de début du marquage usé, temps d'acquisition et coordonnées GPS pour les caméras « globale », « gauche », « centre » et « droite ».

## <span id="page-39-0"></span>**6. OUTIL LOGICIEL DE CALIBRAGE DES CAMÉRAS**

Un module logiciel pour le calibrage des caméras utilisées par le système d'évaluation a été conçu spécialement pour faciliter la tâche des experts du MTQ. Un document séparé décrit comment exploiter ce module.

## <span id="page-39-1"></span>**RÉFÉRENCES**

[LIAO01] LIAO, P.S. (2001). "A fast algorithm for multilevel thresholding", *J. Inf. Sci. Eng.,* 17 (5): 713–727.

[LOWE04] LOWE, D.G., "Distinctive Image Features from Scale-Invariant Keypoints", *International Journal of Computer Vision*, 60, 2004p, p. 91-110.

[PIZE87] PIZER, S. M., E. P. AMBURN, J. D. AUSTIN, et al., "Adaptive Histogram Equalization and Its Variations", *Computer Vision, Graphics, and Image Processing*, 39 (1987) 355-368.

[ZHAN00] ZHANG, Z., « A flexible new technique for camera calibration, », *IEEE Trans. On PAMI Vol. 22*, No. 11, Nov. 2000, pp. 1330-1334, DOI 10.1109/34.888718.